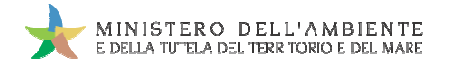

Sistema di controllo : SISTRI

# **GUIDA RAPIDA RECUPERATORI SMALTITORI**

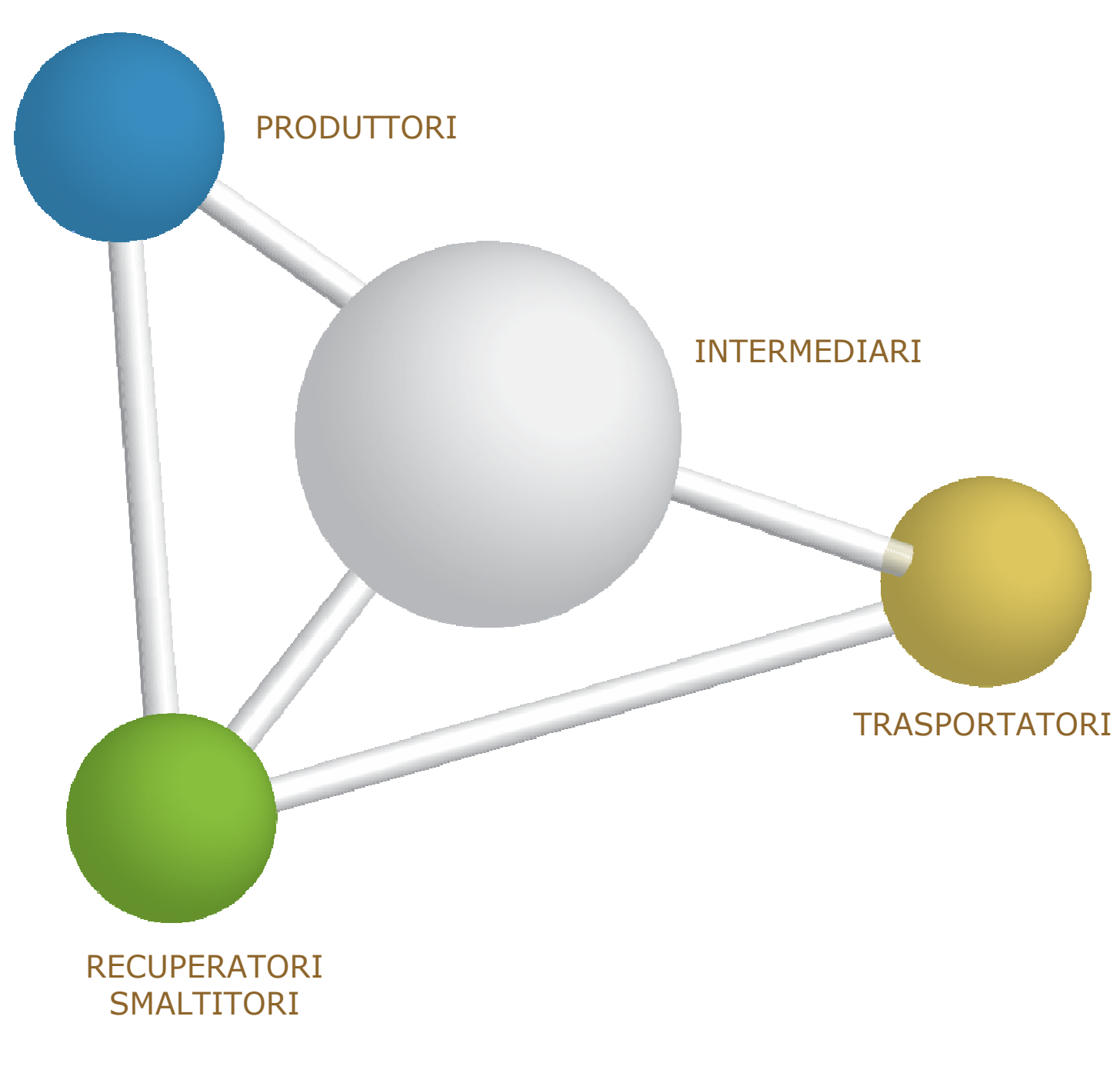

8 maggio 2014 www.sistri.it

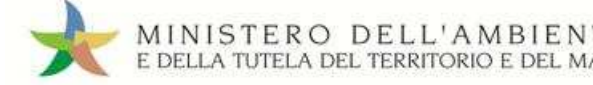

#### **DISCLAIMER**

Il presente documento intende fornire agli Utenti SISTRI informazioni di supporto per poter utilizzare agevolmente ed in maniera efficace le applicazioni e i servizi SISTRI.

L'obiettivo perseguito è quello di garantire un'informazione aggiornata, precisa ed il più possibile corretta, ma considerato ciò, la stessa non ha la pretesa di essere necessariamente esauriente e/o completa.

Qualora dovessero essere segnalati degli errori, si provvederà a correggerli nel più breve tempo possibile.

Eventuali riferimenti normativi, o ad essi riconducibili, all'interno del documento non hanno la pretesa di fornire indicazioni e/o pareri legali, ma sono stati inseriti al solo scopo di rendere più chiare e contestualizzate le illustrazioni relative al funzionamento dell'applicazione. Non si può garantire che il presente documento riproduca esattamente un testo adottato ufficialmente e, pertanto, si fa presente che fanno fede unicamente i testi della legislazione italiana pubblicati nelle edizioni cartacee della Gazzetta menti normativi, o ad essi riconducibili,<br>pareri legali, ma sono stati inseriti al solo<br>ionamento dell'applicazione. Non si può g<br>ufficialmente e, pertanto, si fa presente<br>edizioni cartacee della Gazzetta Ufficiale. NO DELE TANYOTE IN THE THISTER INTOTED RECOUPERATORI - SMALTITORI<br>
intende fornire agli Utenti SISTRI informazioni di supporto per poter utilizzare agevolmente ed<br>
applicazioni e i servizi SISTRI.<br>
è quello di garantire un

I soggetti preposti e coinvolti nella gestione operativa del SISTRI non si assumono alcuna responsabilità per quanto riguarda le informazioni contenute nel presente documento o per le interpretazioni generate dallo stesso.

La presente clausola di esclusione della responsabilità non ha lo scopo di limitare la responsabilità dei soggetti preposti e/o coinvolti nella gestione operativa del SISTRI ove ciò sia in violazione di disposizioni della legge nazionale applicabile, né di escluderla nei casi in cui non può essere esclusa in forza di detta legge.

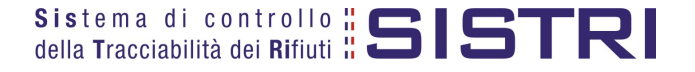

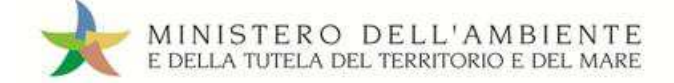

SOMMARIO

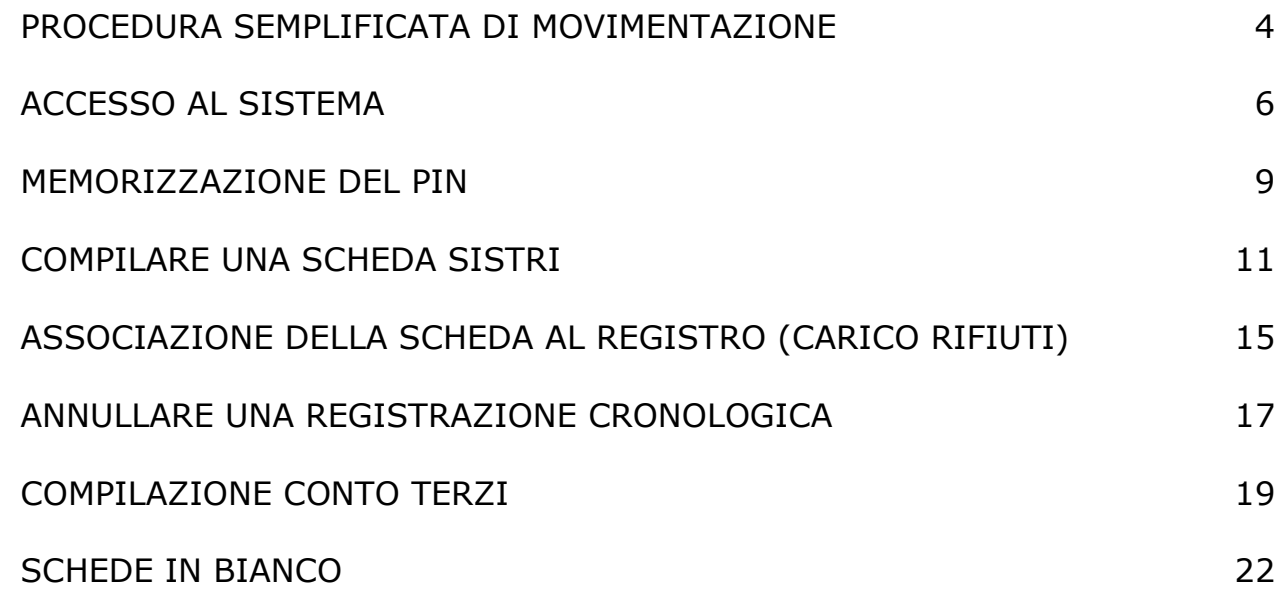

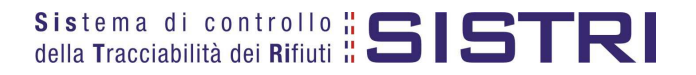

#### PROCEDURA SEMPLIFICATA DI MOVIMENTAZIONE (Procedura con utilizzo non contestuale dei dispositivi)

La procedura di seguito illustrata evidenzia le modalità di movimentazione del rifiuto nella fattispecie in cui il produttore ed il destinatario, ognuno secondo le proprie esigenze operative, stabiliscono di adottare la modalità di consegna e presa in carico del rifiuto con utilizzo non contestuale dei dispositivi dispositivi.

- 1. Il produttore procede alla compilazione e alla firma di una registrazione di carico nell'Area Registro Cronologico entro 10 giorni dalla produzione del rifiuto e, comunque, prima dell'avvio delle operazioni di trasporto.
- 2. Quando il produttore decide di procedere alla movimentazione del rifiuto compila e firma la sezione della Scheda SISTRI Area Movimentazione di propria competenza.
- 3. Dopo la compilazione e la firma da parte del produttore, il trasportatore compila e firma la sezione della Scheda SISTRI Area Movimentazione di propria competenza. luttore decide di procedere alla movimentazione del rifiuto compila e firma la sezione della Scheda<br>ovimentazione di propria competenza.<br>lazione e la firma da parte del produttore, il trasportatore compila e firma la sezio
- 4. Completate le operazioni di carico del rifiuto sul mezzo di trasporto, su due copie cartacee della Scheda SISTRI Area Movimentazione vengono annotate la data e l'ora del carico. Le schede devono essere firmate dal produttore e controfirmate dal conducente: una copia rimane al produttore ed una viene conservata dal conducente per accompagnare il trasporto. Le copie cartacee possono essere stampate indifferentemente dal produttore o dal trasportatore.
- 5. All'arrivo presso l'impianto del destinatario il conducente procede alla consegna del rifiuto ed il Destinatario firma la copia cartacea della Scheda SISTRI Area Movimentazione in possesso del conducente dopo aver annotato data e ora di consegna. fiuto ed il Destinatario firma<br>nte dopo aver annotato data<br>e di propria competenza. Il
- 6. Il destinatario compila e firma la sezione della Scheda SISTRI Area Movimentazione di Sistema invia automaticamente al produttore una mail di notifica di conclusione della movimentazione.
- 7. Il produttore procede all'associazione della scheda al registro e firma lo scarico nell'Area Registro Cronologico entro 10 giorni lavorativi dalla consegna del rifiuto.
- 8. Il trasportatore procede all'aggiornamento, con l'inserimento delle date ed orari di carico e scarico del rifiuto riportate sulla scheda cartacea che ha accompagnato il trasporto, della Scheda SISTRI Area Movimentazione e la firma. Vengono generate in automatico dal Sistema le relative registrazioni di carico e scarico nell'Area Registro Cronologico. da al registro e firma lo scarico<br>o.<br>l'inserimento delle date ed orari<br>nato il trasporto, della Scheda SIS<br>rma le relative registrazioni di car<br>scarico nell'Area Registro Cronolo
- 9. Il trasportatore firma le registrazioni di carico e scarico nell'Area Registro Cronologico entro 10 giorni lavorativi rispettivamente dalla presa in carico e dalla consegna dei rifiuti al destinatario.
- 10. Il destinatario procede all'associazione della scheda al registro e firma il carico nell'Area Registro Cronologico entro 2 giorni lavorativi dalla presa in carico del rifiuto.
- 11. Entro il giorno successivo a quello in cui si sia completata almeno una movimentazione<sup>1</sup> (fine viaggio) il conducente inserisce il dispositivo USB nella Black Box per le operazioni di sincronizzazione dei dati. Il processo di sincronizzazione richiede circa 5 minuti, trascorsi i quali lo stesso dispositivo viene rimosso dalla Black Box e successivamante inserito in un PC collegato ad Internet, ovunque situato, e dotato di un normale browser di navigazione per accedere all'Area Conducente Movimentazione ove sarà necessario digitare il PIN ed attendere il messaggio di completamento delle operazi oni ro 2 giorni lavorativi dalla presa in carico del rifiuto.<br>ro il giorno successivo a quello in cui si sia completata almeno una movimentazione<sup>1</sup> (fine viaggeducente inserisce il dispositivo USB nella Black Box per le opera

<sup>1</sup> *Nel caso di viaggi che durino più giorni, la sincronizzazione deve essere effettuata comunque una sola volta entro il giorno successivo alla fine del viaggio.*

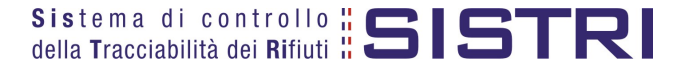

 $\overline{a}$ 

#### RECUPERATORI - SMALTITORI

#### **Procedura con utilizzo non contestuale dei dispositivi**

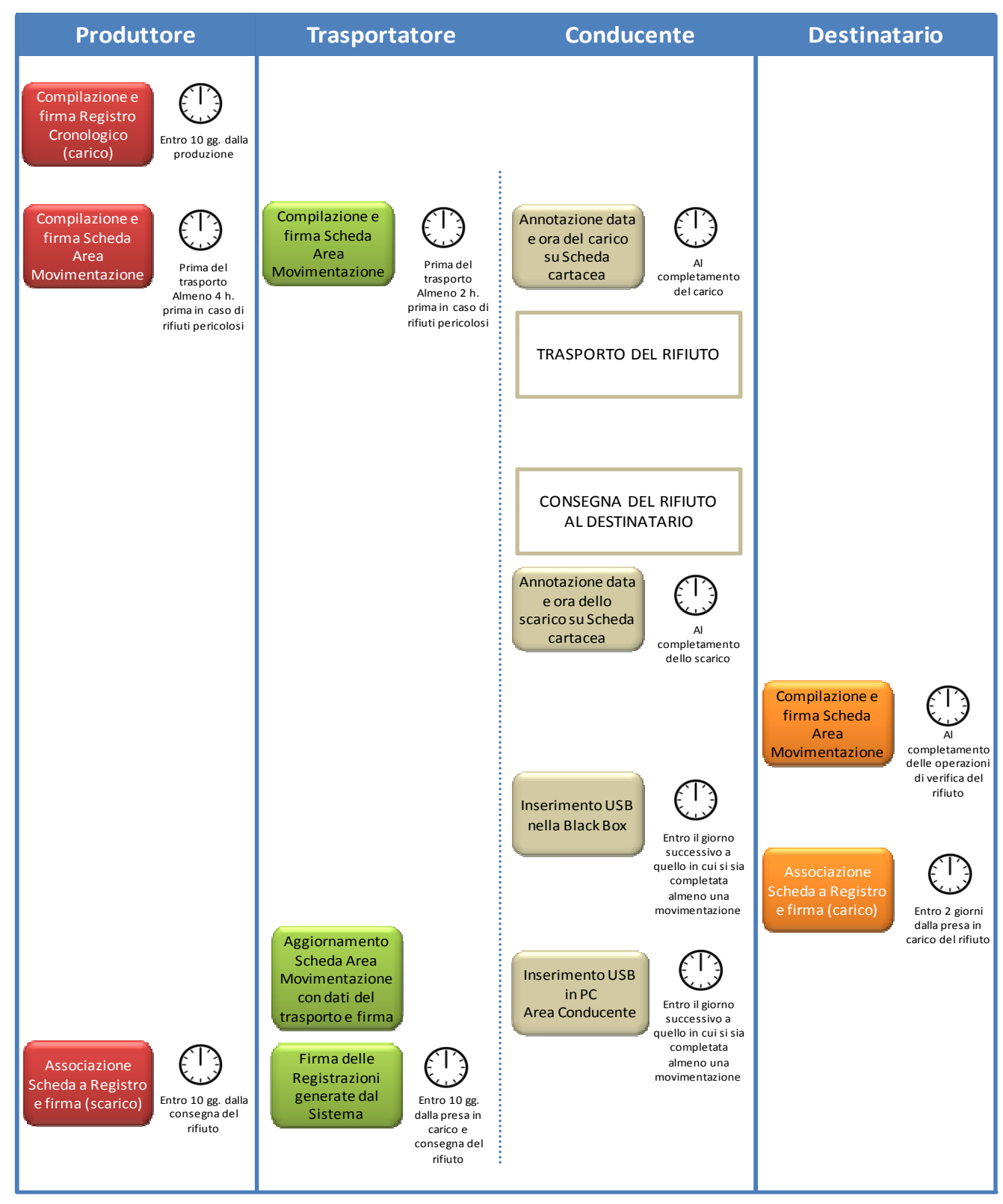

Il produttore deve compilare la Scheda SISTRI Area Movimentazione almeno due ore prima che si effettui l'operazione di movimentazione per un periodo di dodici mesi dalla data di entrata in vigore della piena operatività del SISTRI e, successivamente, almeno quattro ore prima, salvo che il trasportatore non stia esercitando un'attività di microraccolta così come definita dal all'art 193, comma 10 del D.Lgs. 152/2006 ss.mm.ii.

Il trasportatore deve compilare la Scheda SISTRI Area Movimentazione almeno un'ora prima che si effettui l'operazione di movimentazione per un periodo di dodici mesi dalla data di entrata in vigore della piena operatività del SISTRI e, successivamente, almeno due ore prima, salvo che il trasportatore non stia esercitando un'attività di microraccolta così come definita dal all'art 193, comma 10 del D.Lgs. 152/2006 ss.mm.ii.

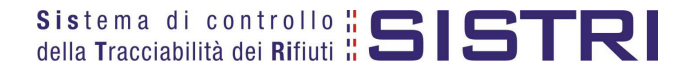

#### ACCESSO AL SISTEMA

MINISTERO DELL'AMBIENTE E DELLA TUTELA DEL TERRITORIO E DEL MARE

1 Inserire il Dispositivo USB in un computer collegato a internet e attendere l'apertura della seguente maschera;

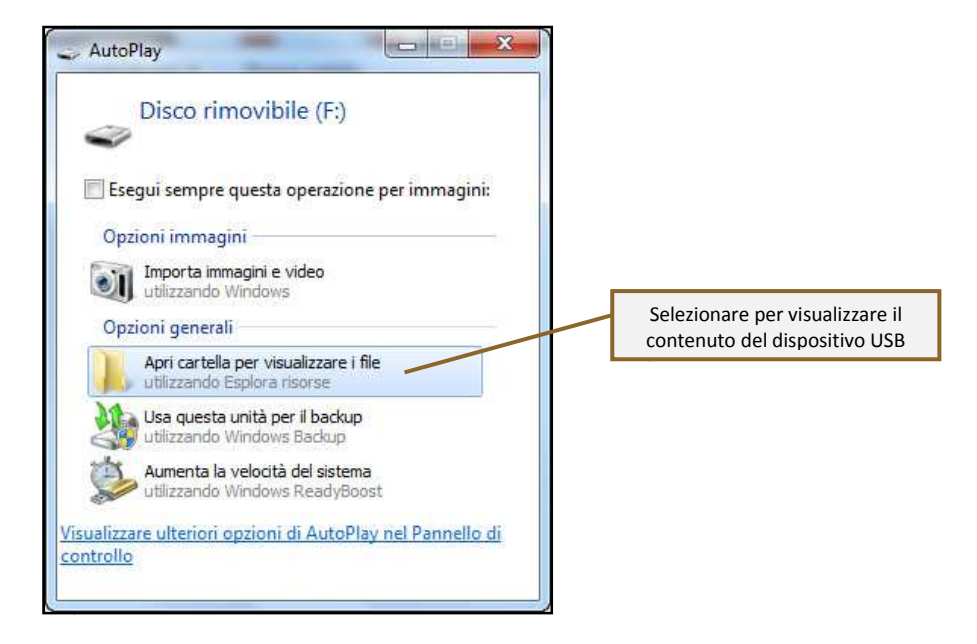

#### **NOTA: Nel caso in cui la finestra di AutoPlay (figura precedente) non compaia automaticamente è necessario accedere ai contenuti del dispositivo USB collegato dalle risorse del computer.**

2 Avviare l'applicazione "sistri\_windows" tramite doppio click;

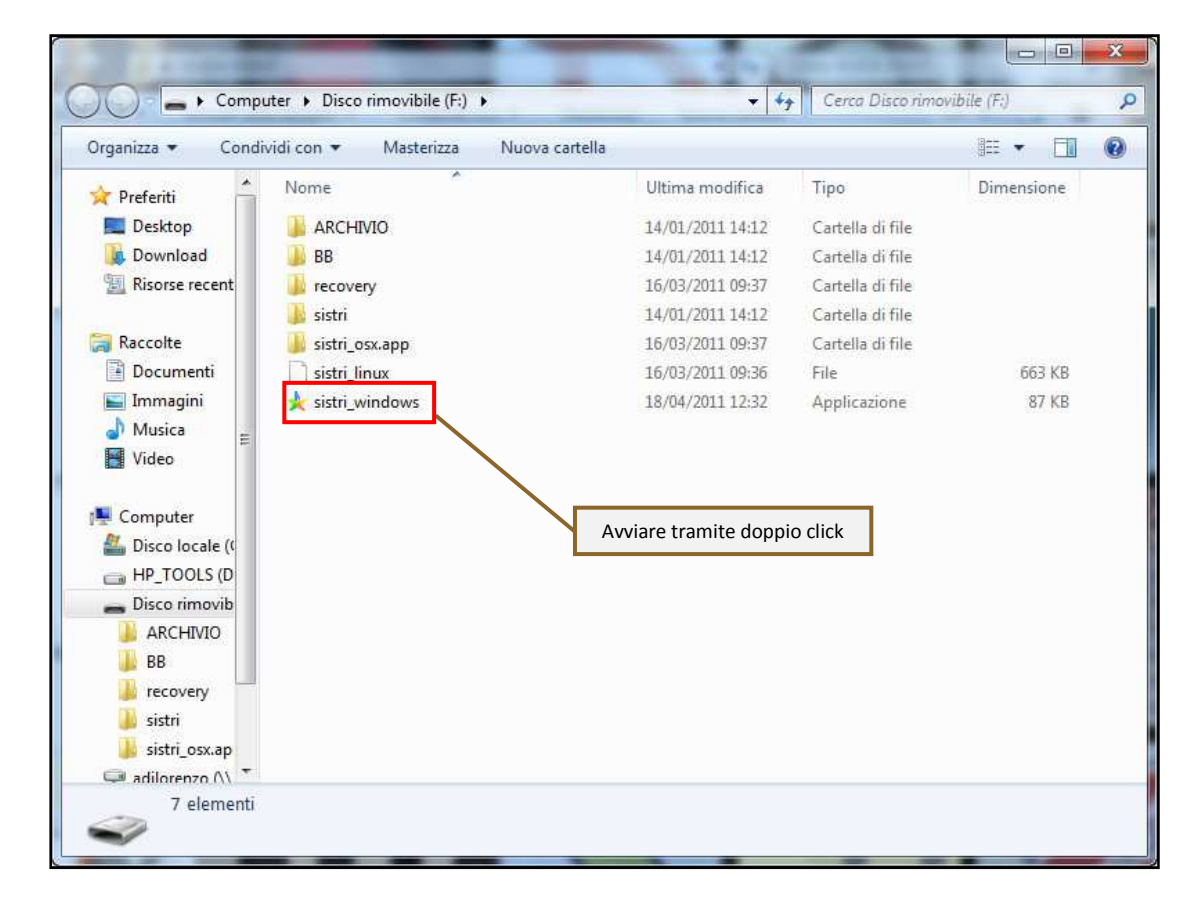

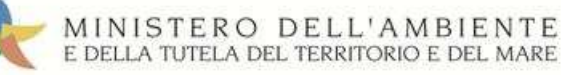

#### 3 Premere il tasto "Accedi al sistema" per accedere alla pagina principale;

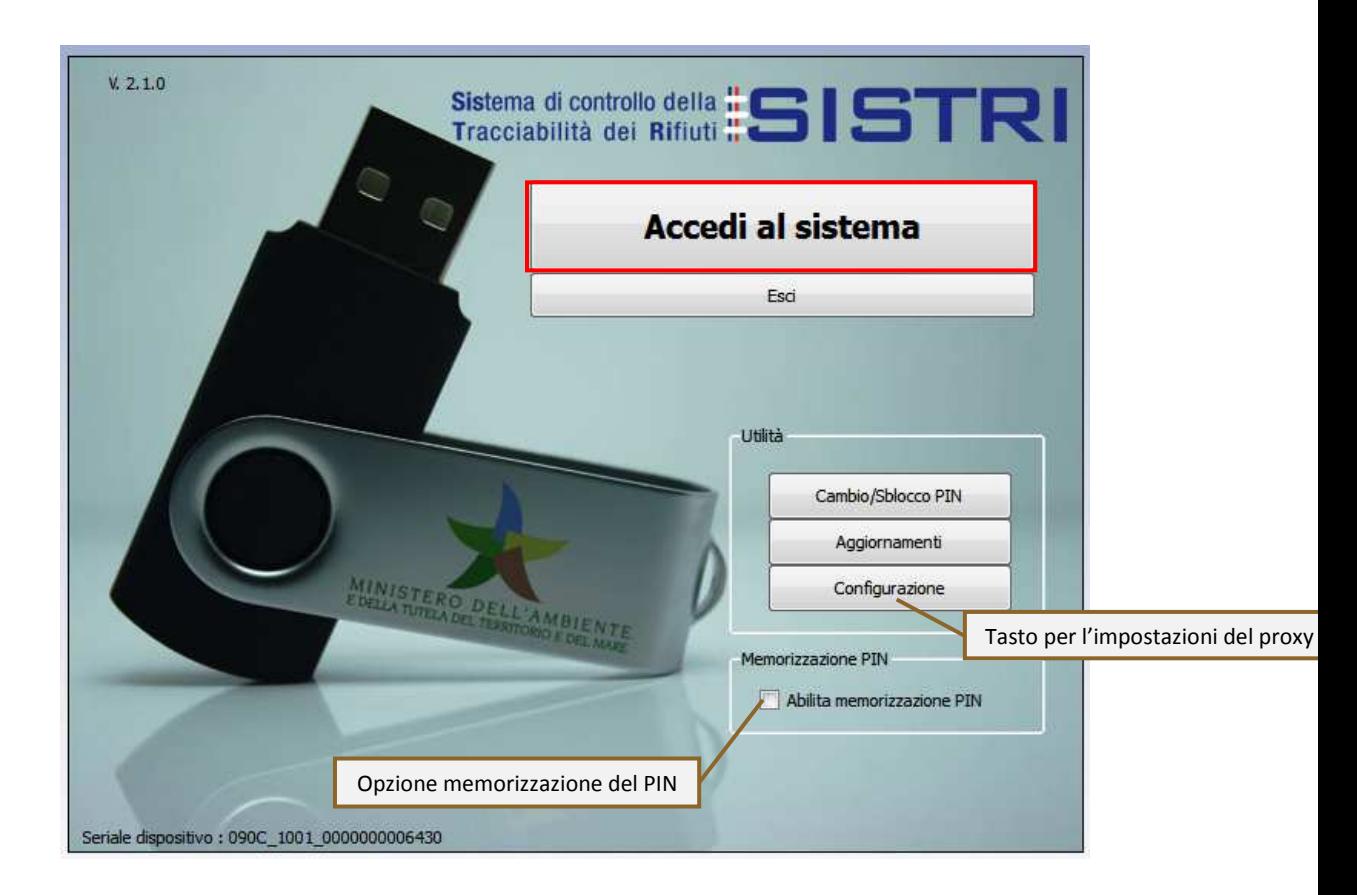

Selezionare l'icona con il lucchetto per l'inserimento diretto del PIN;

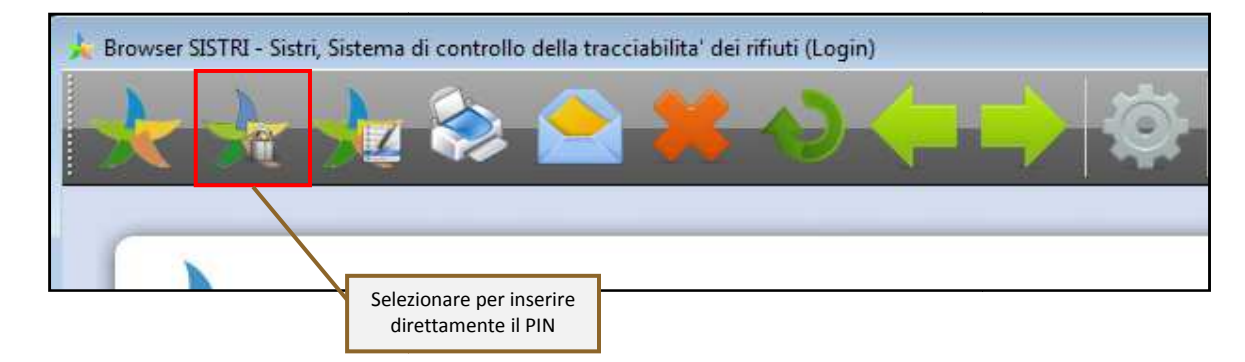

8 Digitare il PIN e premere il tasto "OK";

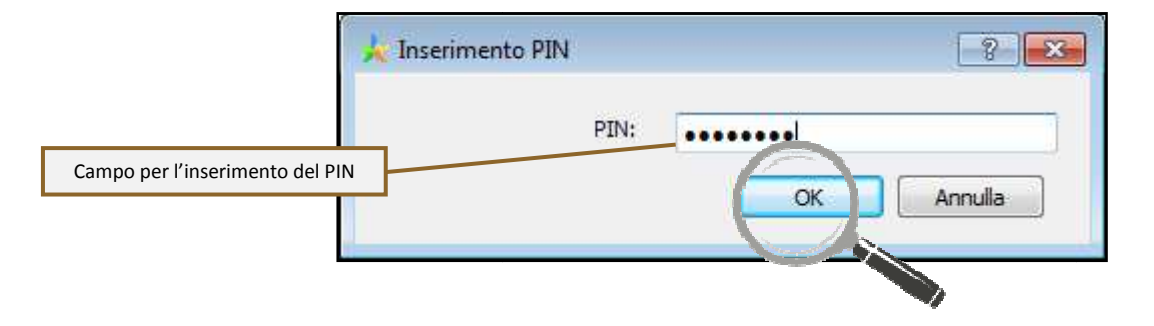

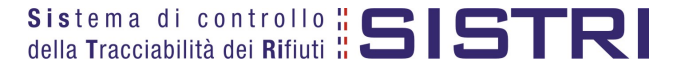

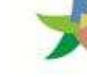

#### MINISTERO DELL'AMBIENTE E DELLA TUTELA DEL TERRITORIO E DEL MARE

#### 9 Digitare User Name e Password negli appositi campi e premere il tasto "Login";

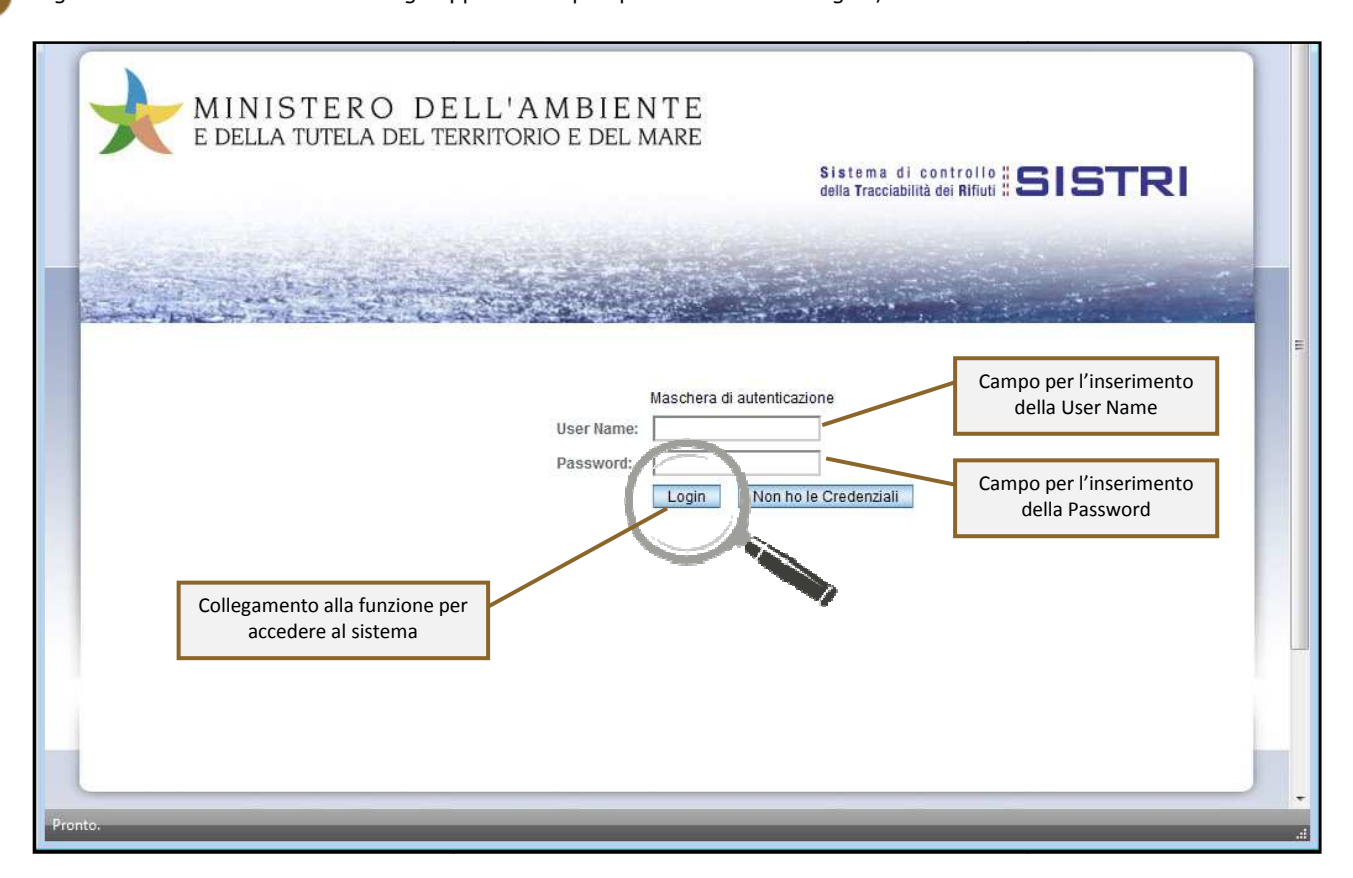

10 Selezionare infine il collegamento "Movimentazione".

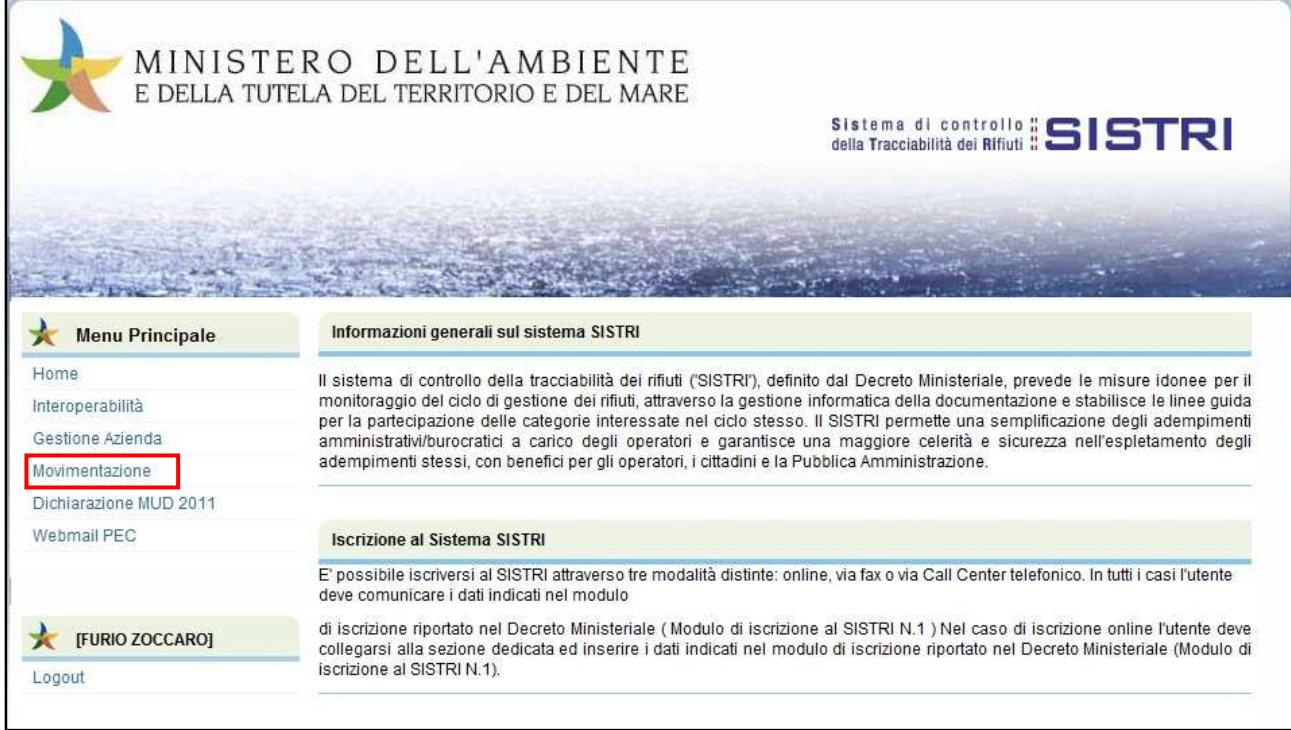

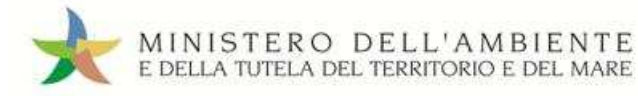

#### MEMORIZZAZIONE DEL PIN

Abilitando tale funzionalità si memorizza il PIN, digitandolo una sola volta all'avvio di ogni sessione operativa, senza doverlo nuovamente inserire in occasione della firma di ogni Scheda o Registrazione.

Si precisa che il PIN verrà richiesto solamente in fase di accesso al Sistema pertanto si raccomanda di non lasciare incustodito il PC durante la sessione in corso e di effettuare, al termine delle attività sul SISTRI, il "Logout" e la chiusura del browser SISTRI.

1 Selezionare l'opzione "Abilita memorizzazione PIN";

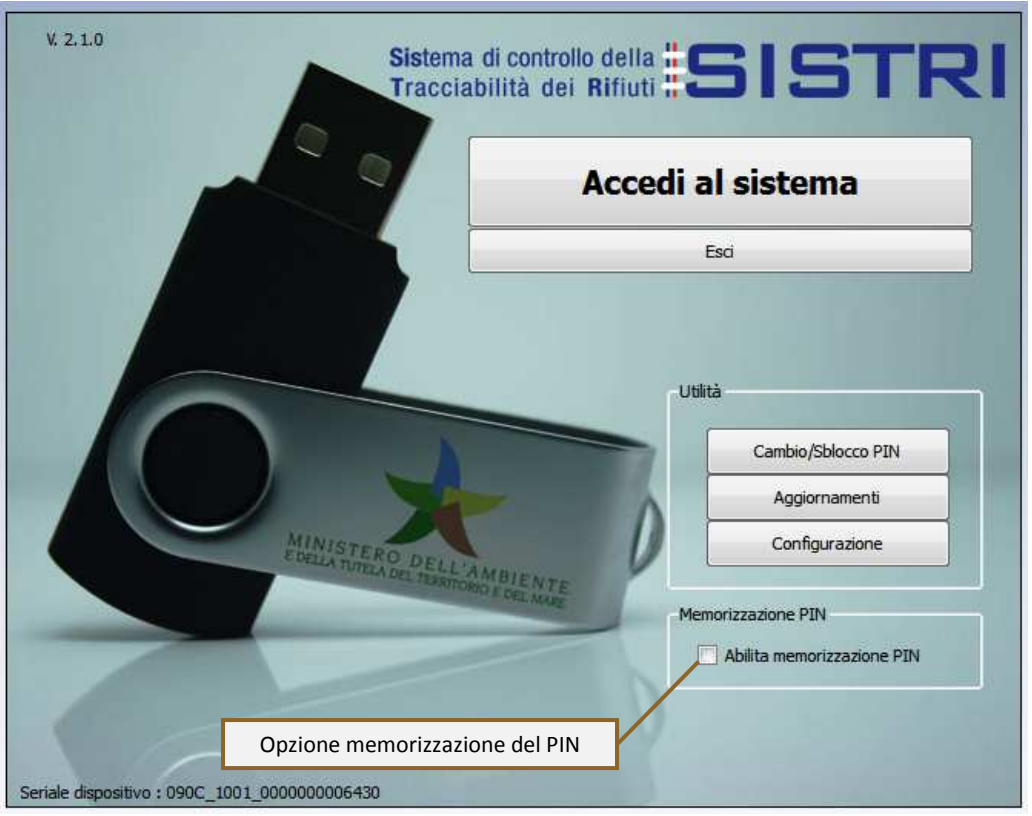

2 Il sistema presenta una maschera di popup in cui occorre digitare il PIN nell'apposito campo e premere il tasto "OK";

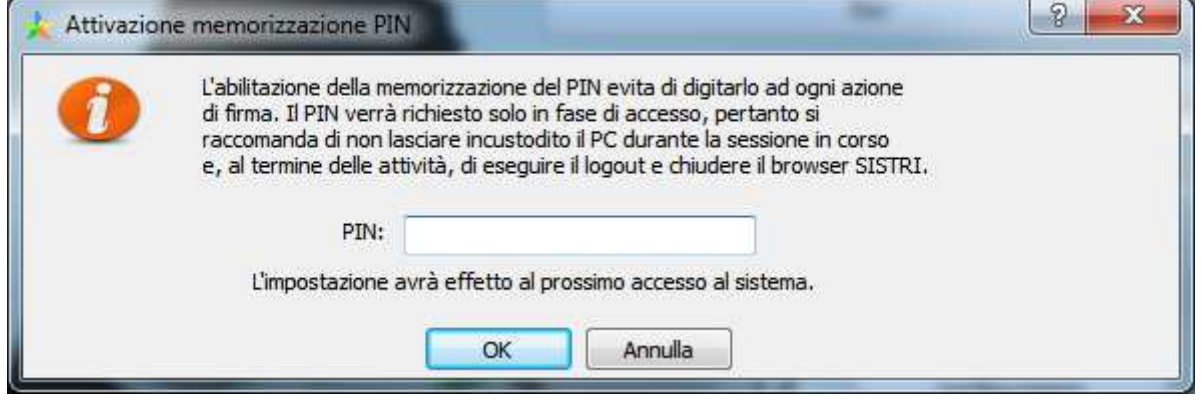

La memorizzazione del PIN è stata abilitata: accedere al sistema secondo la modalità ordinari ordinaria.

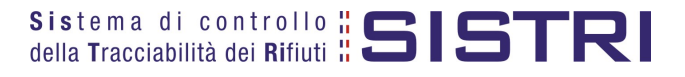

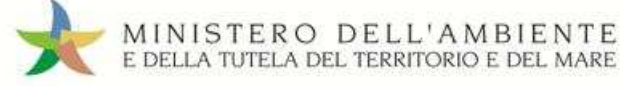

#### **PER DISABILITARE LA MEMORIZZAZIONE DEL PIN, RIPRISTINANDO LA DIGITAZIONE DEL DELLO STESSO AD OGNI AZIONE DI FIRMA, È NECESSARIO PROCEDERE SECONDO QUANTO DI SEGUITO ILLUSTRATO.**

3 Deselezionare l'opzione "Abilita memorizzazione PIN";

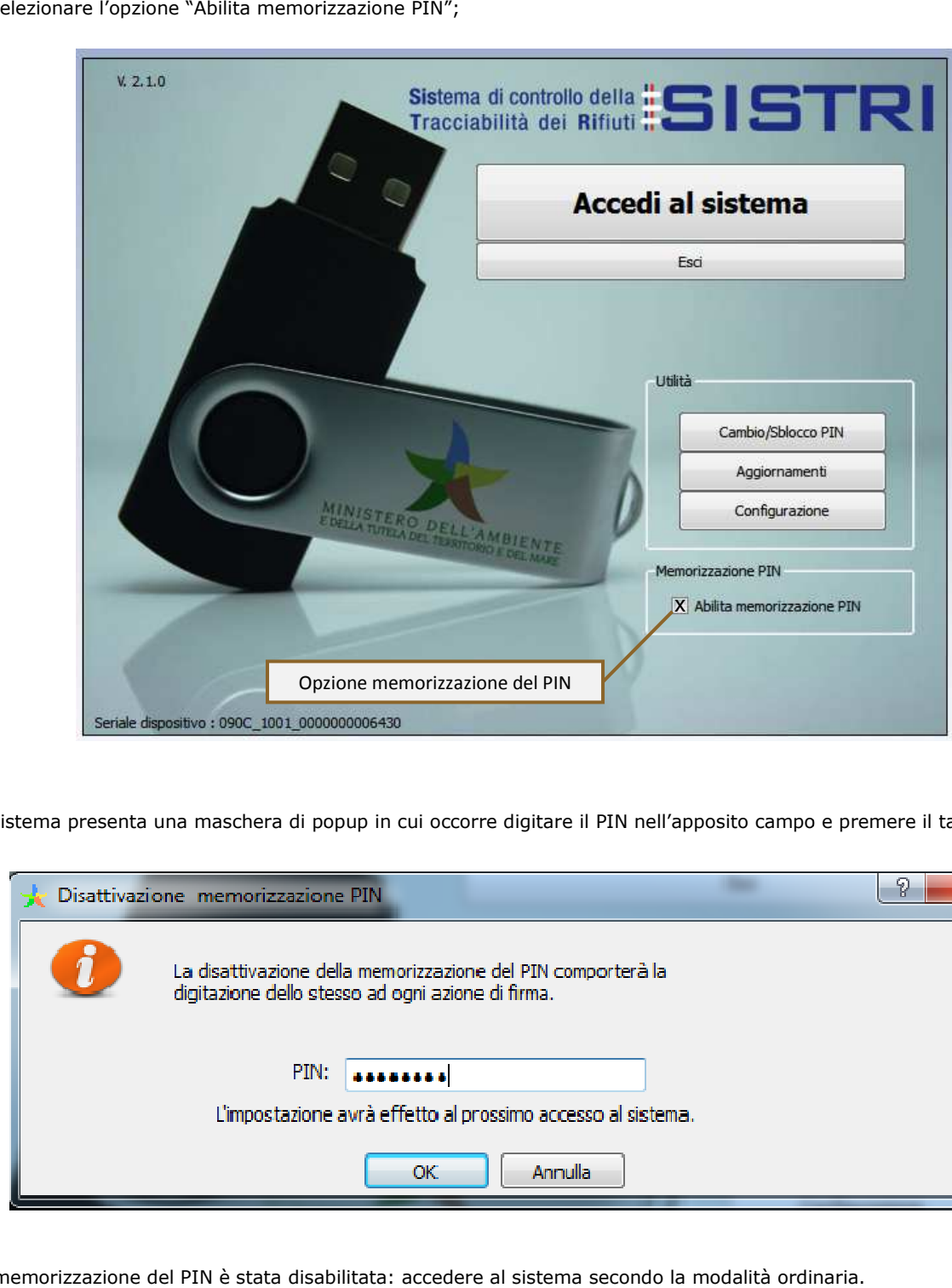

4 Il sistema presenta una maschera di popup in cui occorre digitare il PIN nell'apposito campo e premere il tasto "OK";

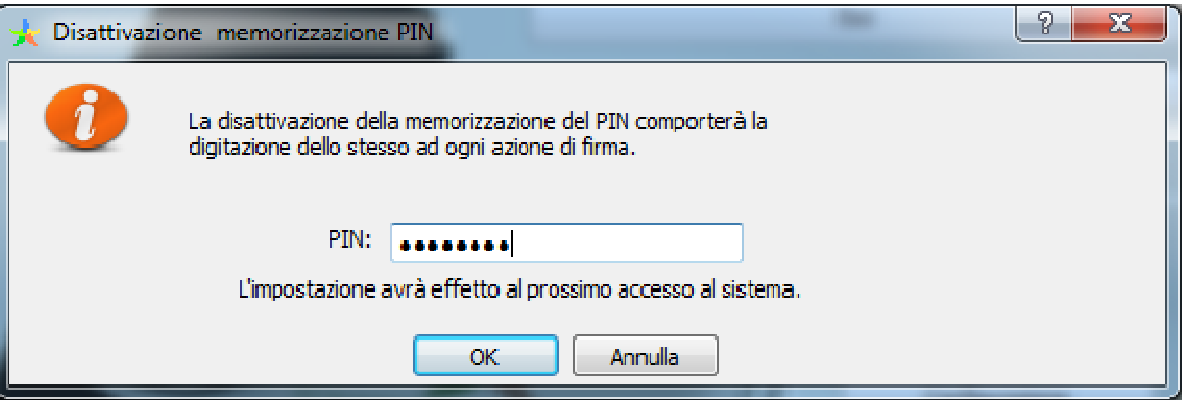

La memorizzazione del PIN è stata disabilitata: accedere al sistema secondo la modalità ordinaria.

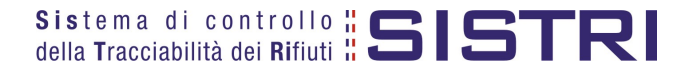

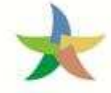

#### COMPILARE UNA SCHEDA SISTRI

1 Selezionare il collegamento "Schede Destinatario - Schede da compilare";

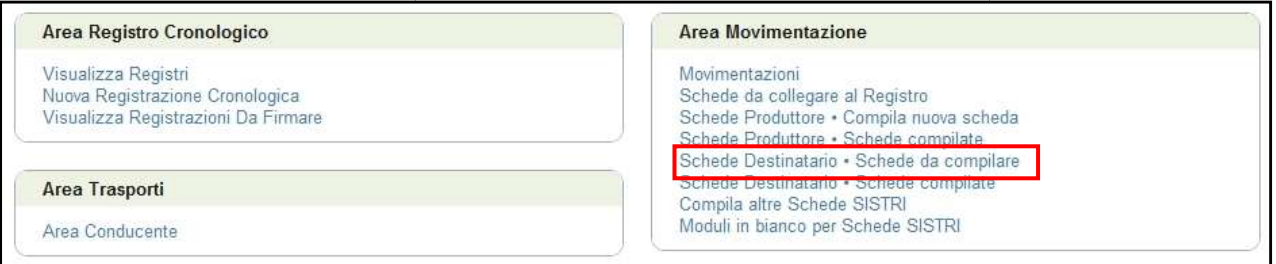

2 Effettuare una ricerca tramite l'apposita maschera oppure selezionare direttamente il profilo interessato tramite l'apposito menù a tendina, selezionare la scheda compilata dal Produttore e premere il tasto "Nuova Scheda" per avviare il processo di compilazione guidata della Scheda SISTRI;

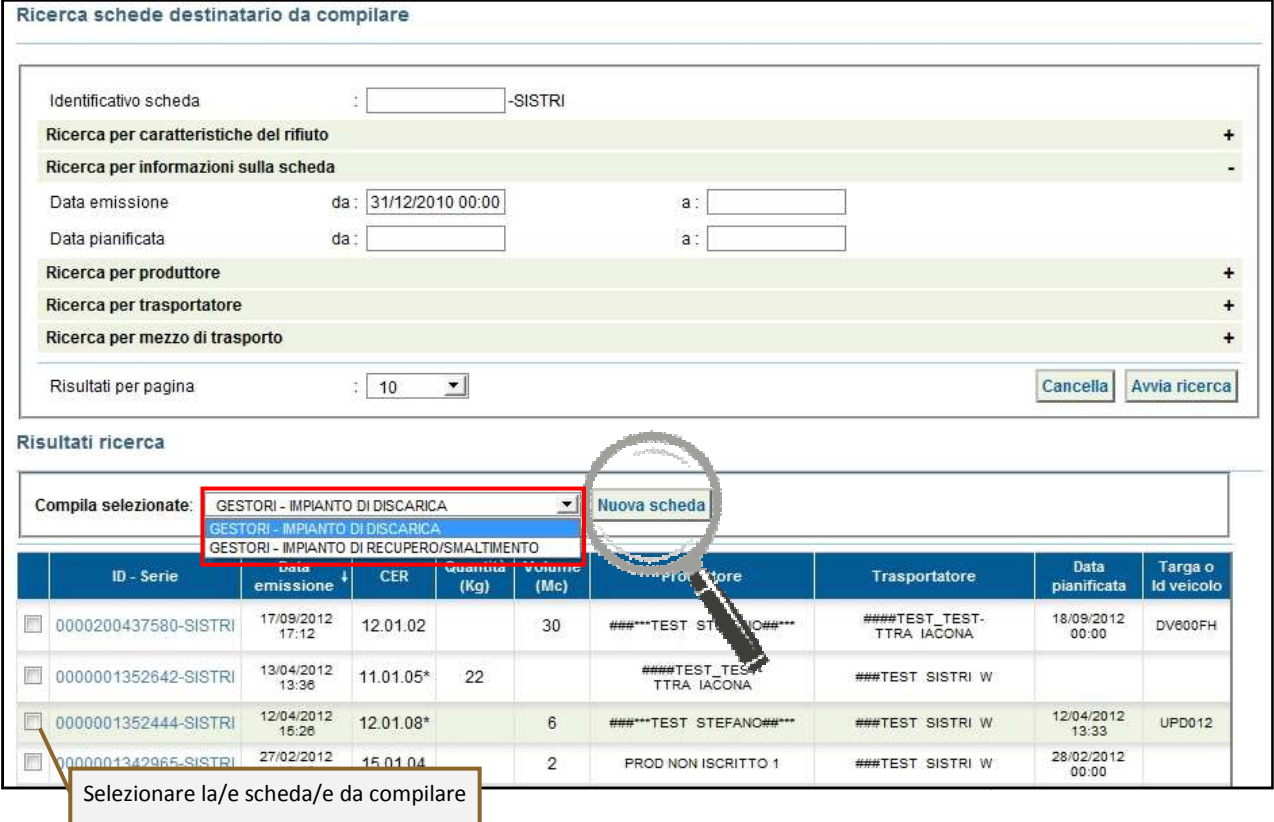

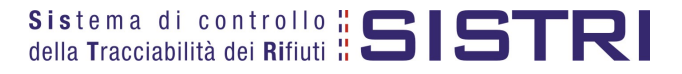

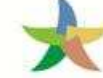

MINISTERO DELL'AMBIENTE<br>E DELLA TUTELA DEL TERRITORIO E DEL MARE

3 Selezionare la Scheda SISTRI compilata dal Produttore premendo il tasto "Seleziona" e procedere;

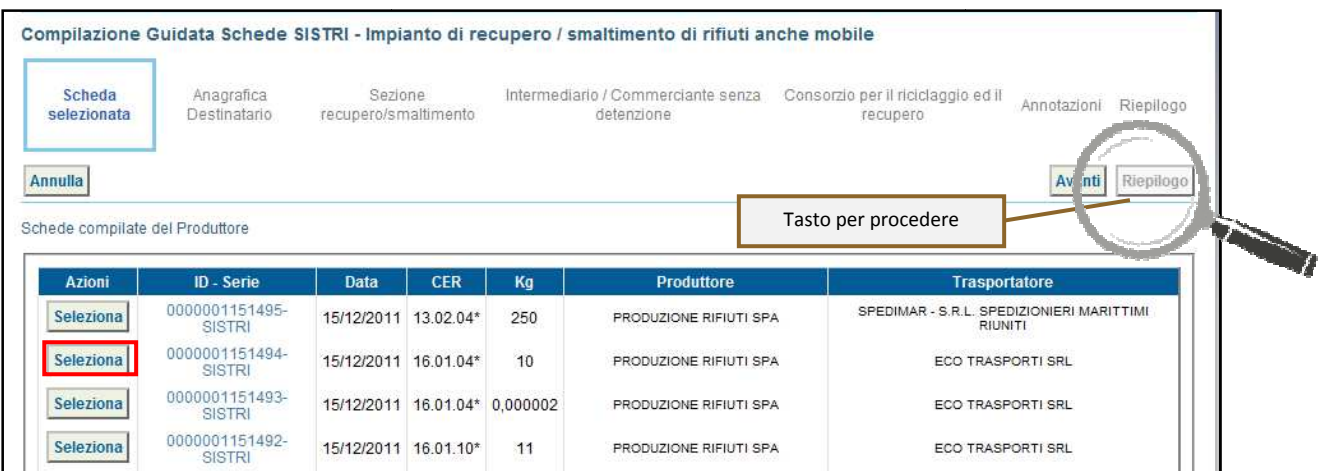

4 | Il campo relativo alla "Persona Da Contattare" viene alimentato automaticamente dal sistema con i dati del delegato, tuttavia è possibile modificare tali informazioni e procedere tramite il tasto "Avanti";

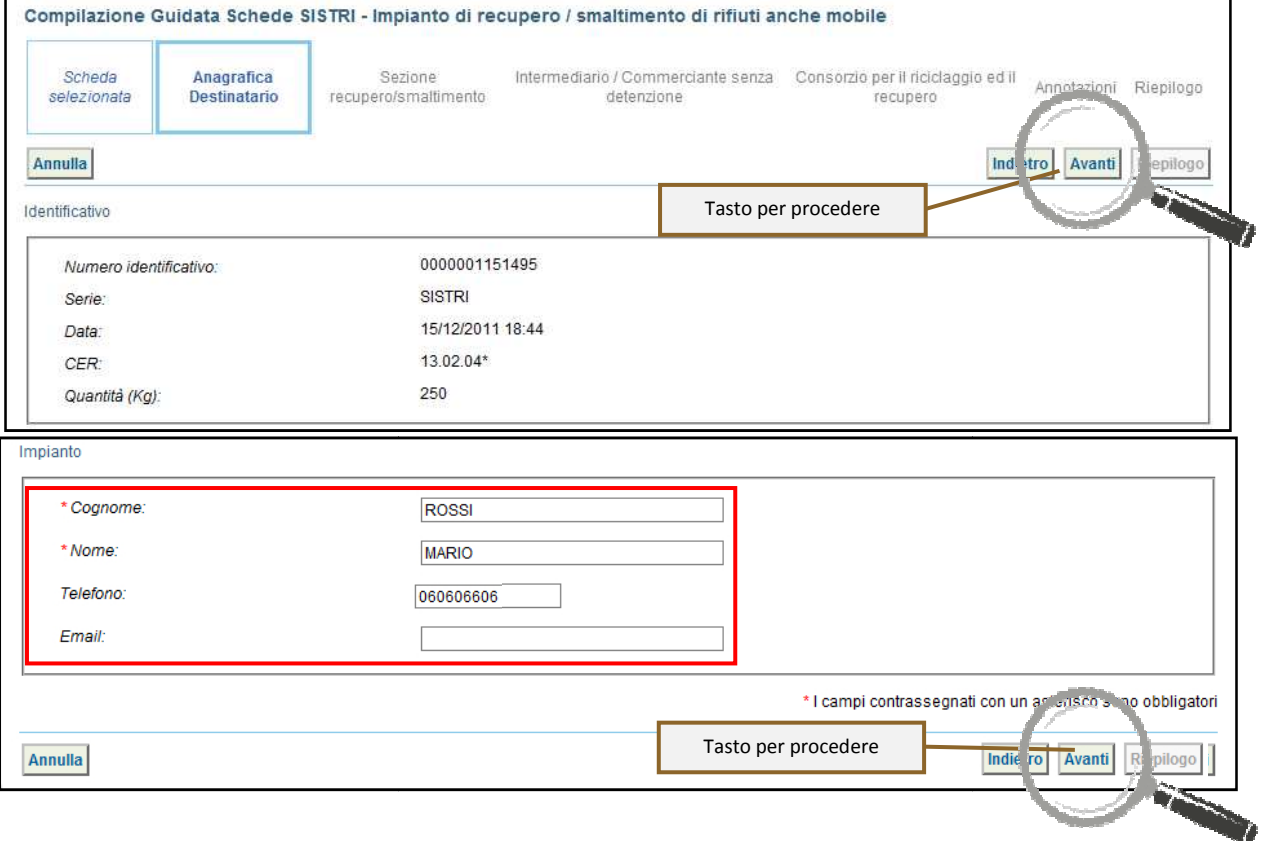

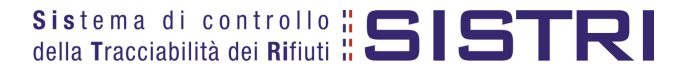

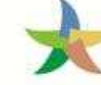

## MINISTERO DELL'AMBIENTE<br>E DELLA TUTELA DEL TERRITORIO E DEL MARE

#### 5 Selezionare l<sup>o</sup> Esito" tramite il menù a tendina e digitare la quantità in Kg.;

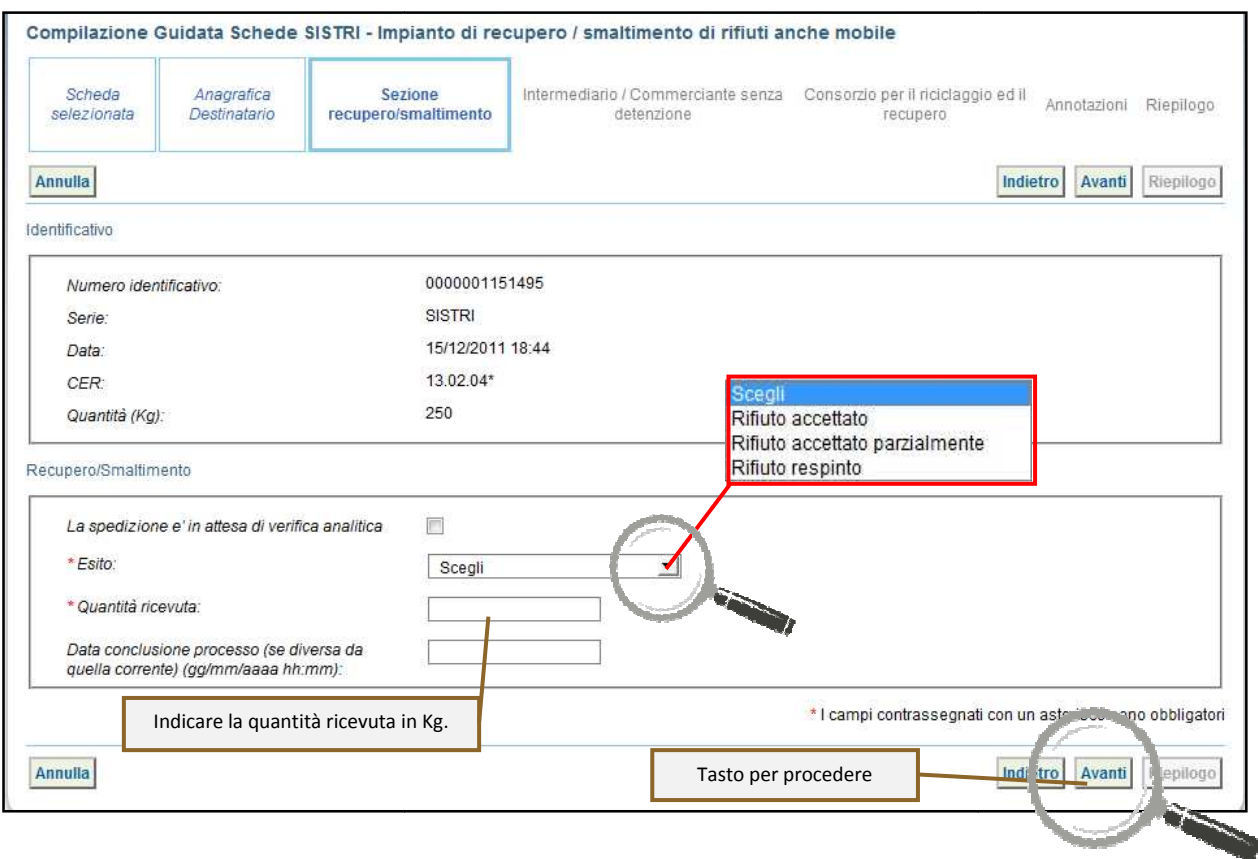

6 Compilare le sezioni relative a "Intermediario/Commerciante senza detenzione" e "Consorzio per il riciclaggio ed il recupero" se necessario altrimenti premere il tasto "Riepilogo" per giungere direttamente all'ultima sezione sezione;

7 Giunti alla fase di "Riepilogo", occorre salvare la Scheda SISTRI tramite il tasto "Salva";

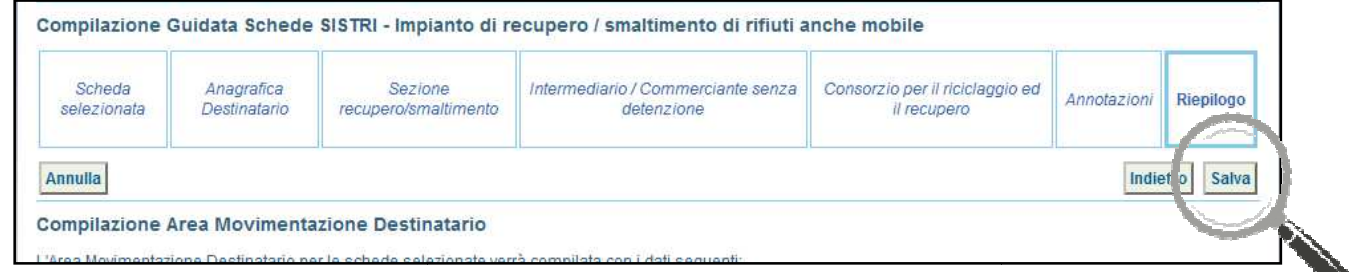

8 A salvataggio avvenuto è possibile avviare il processo di firma mediante il tasto "Firma";

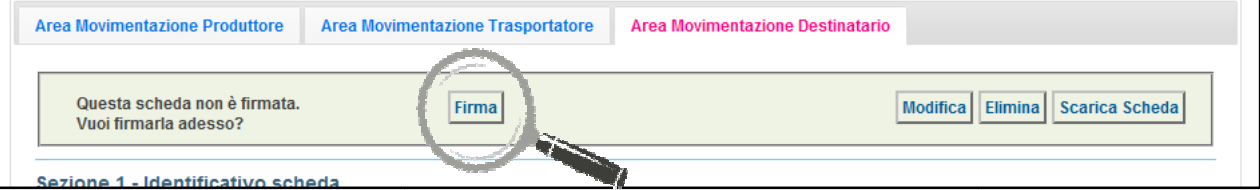

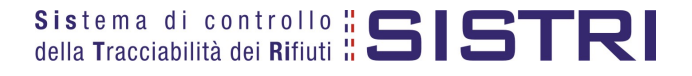

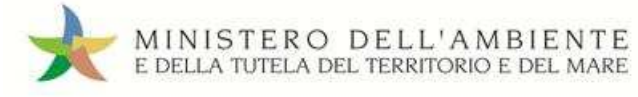

#### 9 Validare il processo di firma tramite il tasto "Sì";

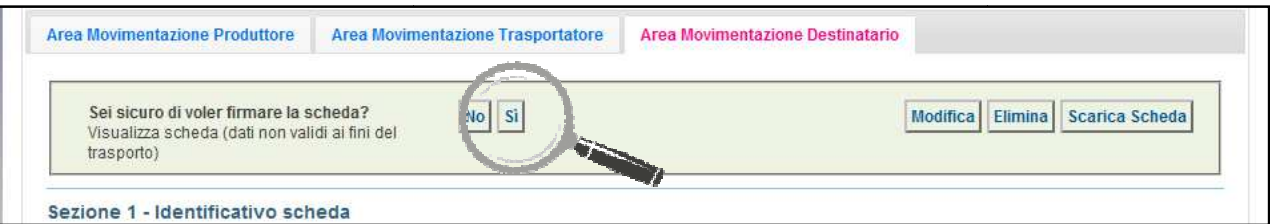

10 Digitare il PIN, premere il tasto "Firma" e attendere il messaggio "La scheda è stata firmata correttamente".

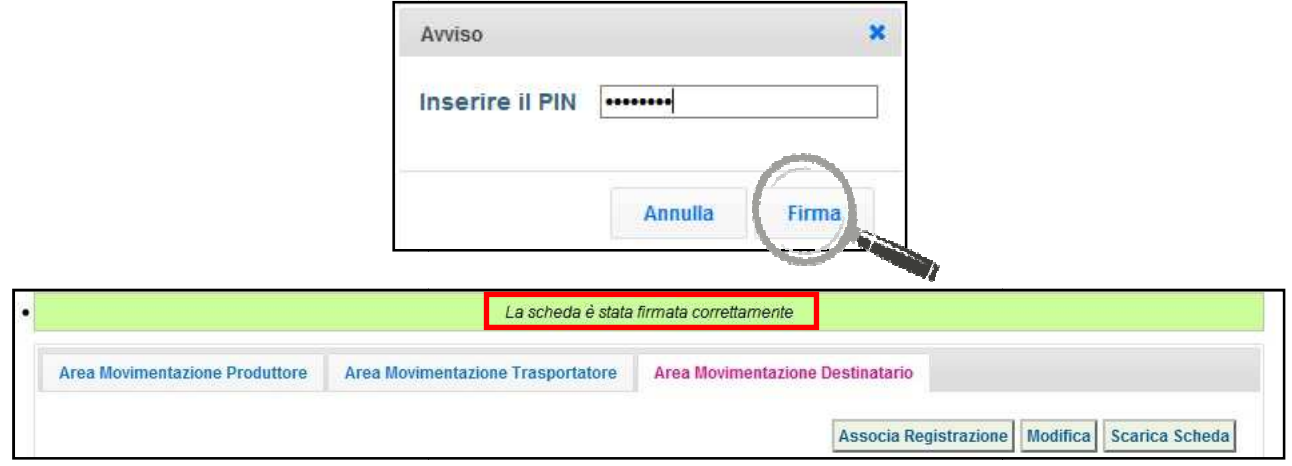

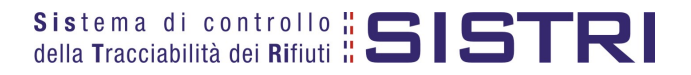

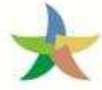

#### ASSOCIAZIONE DELLA SCHEDA AL REGISTRO REGISTRO (CARICO RIFIUTI)

1 Premere il tasto "Associa Registrazione";

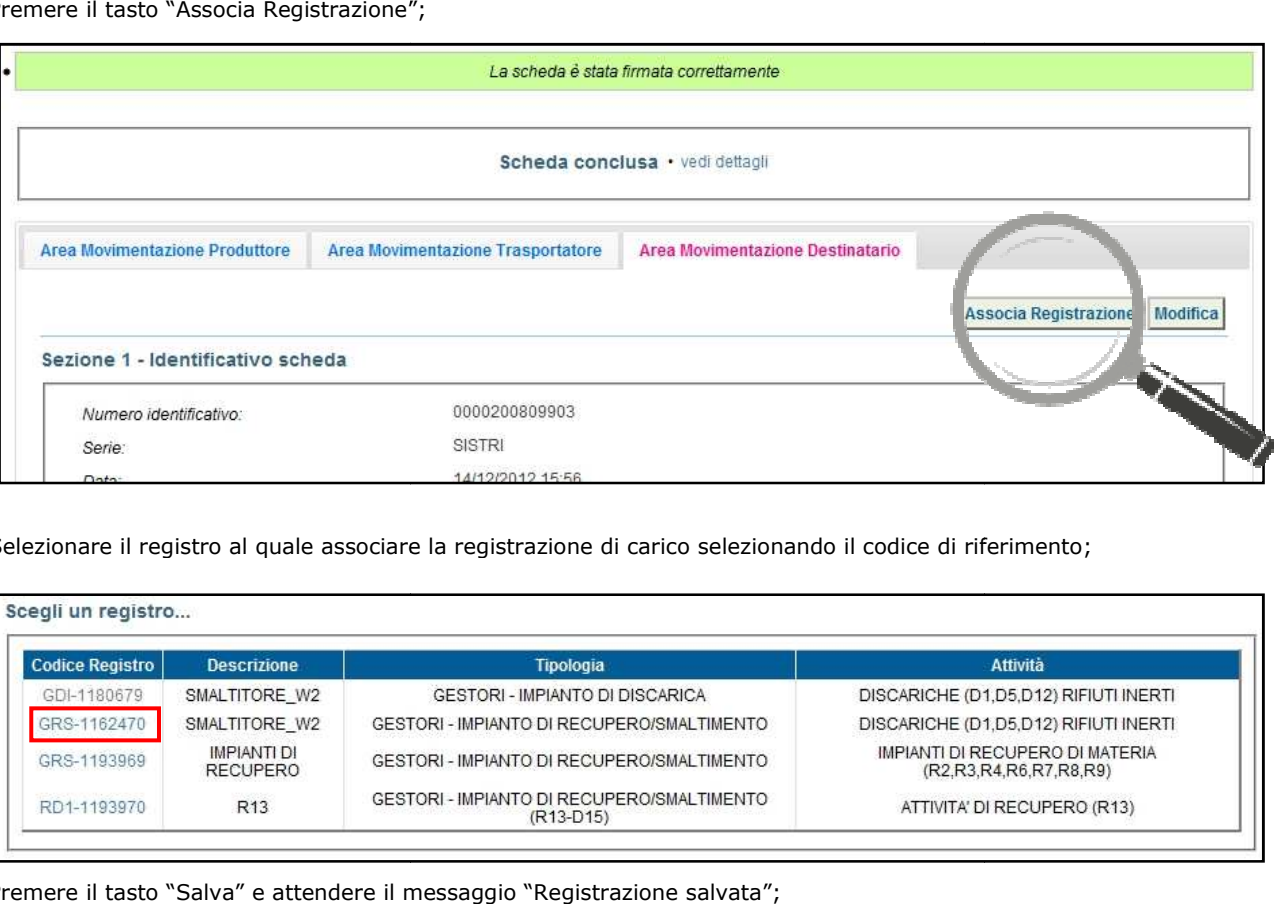

2 Selezionare il registro al quale associare la registrazione di carico selezionando il codice di riferimento;

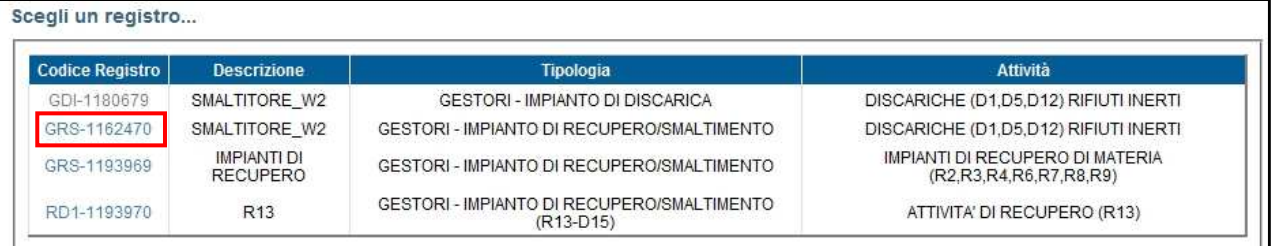

3 Premere il tasto "Salva" e attendere il messaggio "Registrazione salvata"

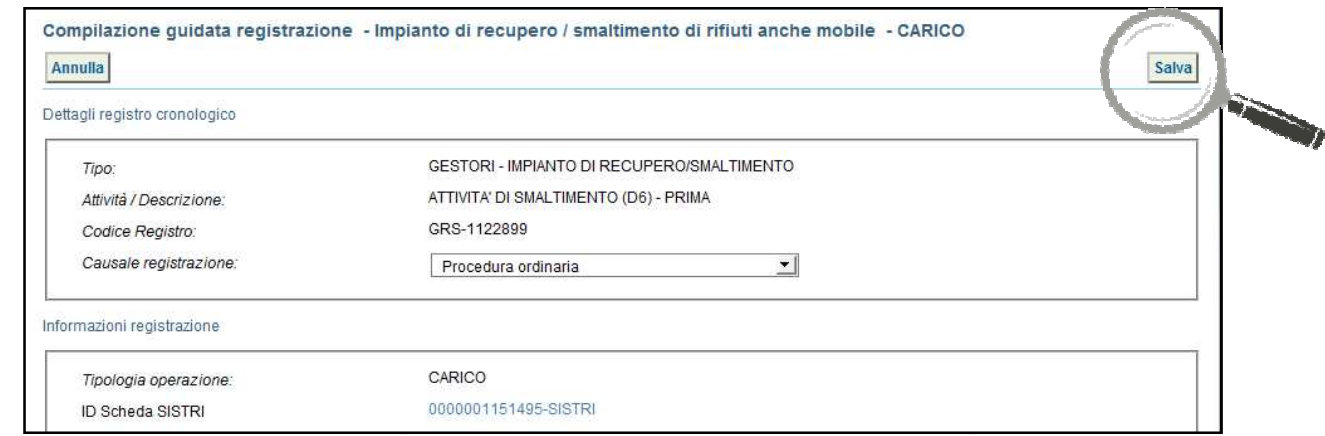

4 A salvataggio avvenuto è possibile avviare il processo di firma tramite il tasto "Firma";

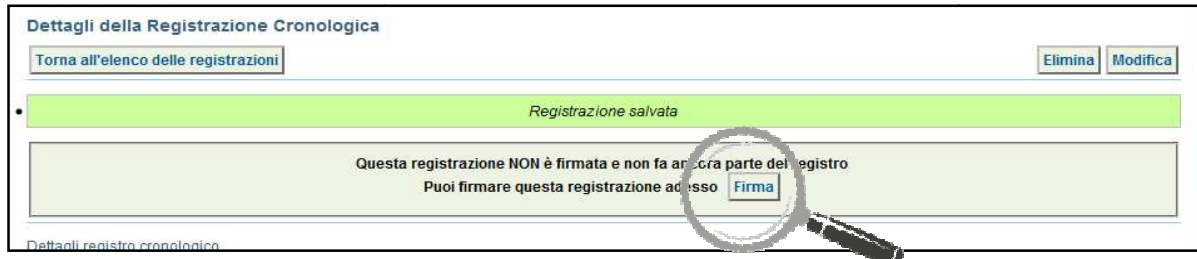

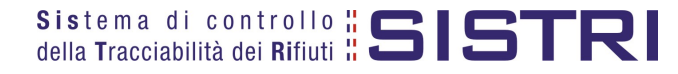

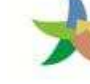

 $5$  Verificare i dati riportati e validare il processo di firma mediante il tasto "Sì";

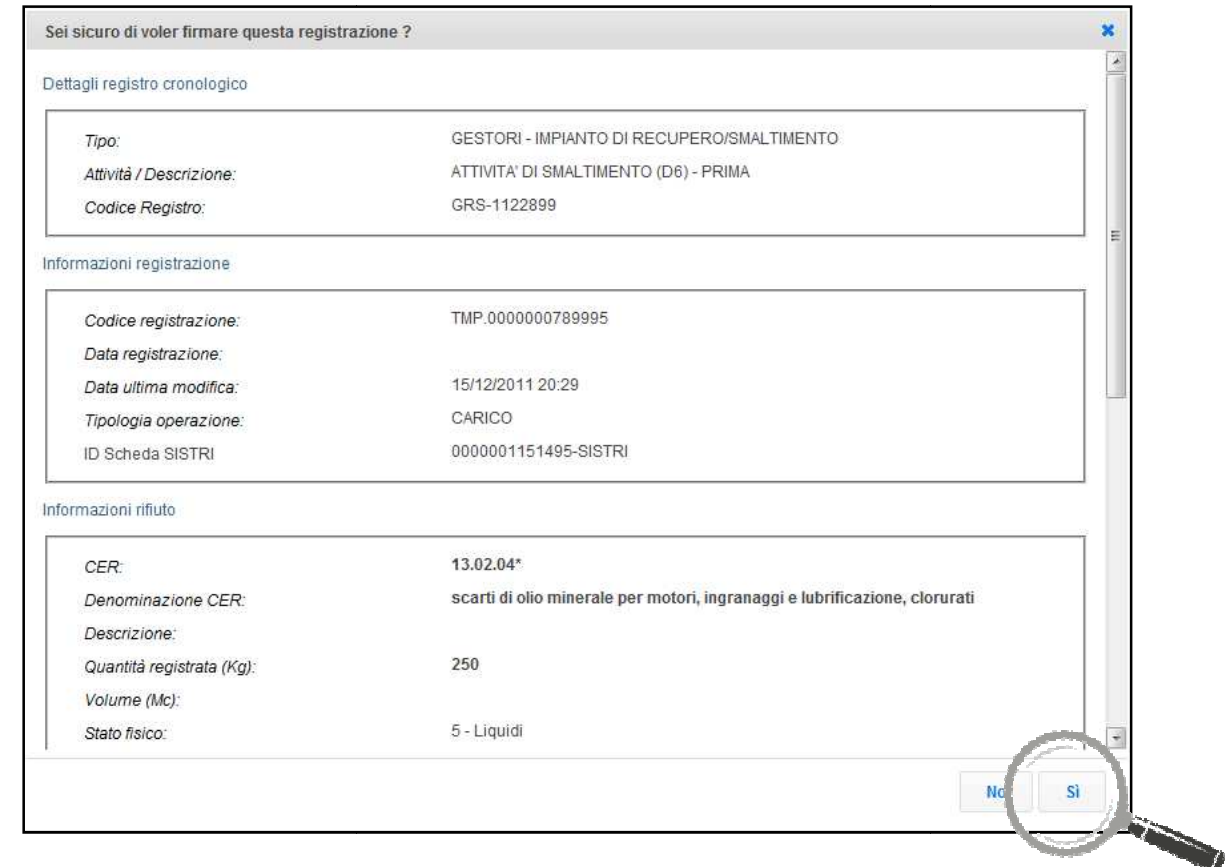

6 | Digitare il PIN, premere il tasto "Firma" e attendere il messaggio "La registrazione è stata firmata correttamente";

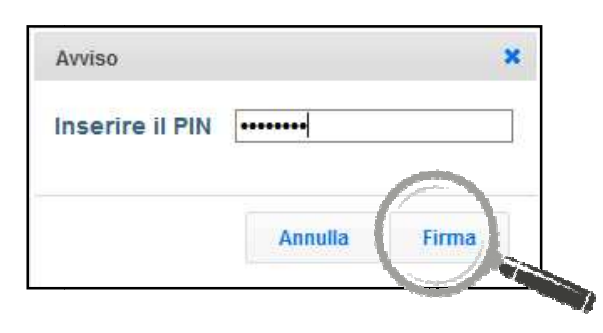

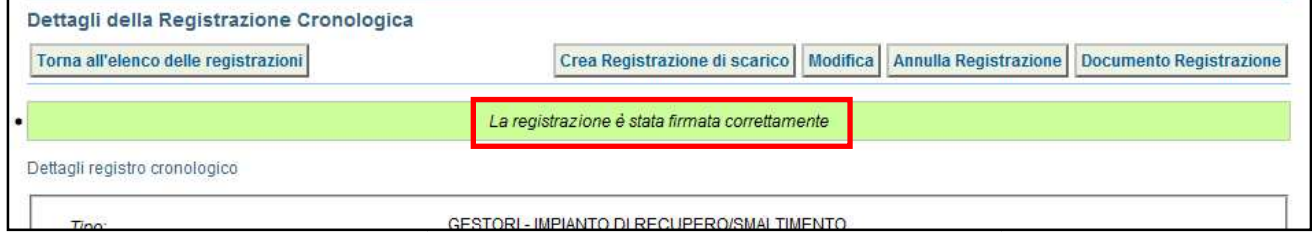

#### **NOTA: E' possibile associare la scheda al registro e firmare la relativa registrazione cronologica di carico entro 48 ore dall'accettazione del rifiuto.**

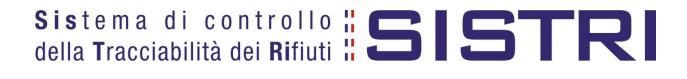

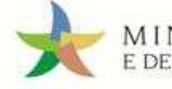

#### ANNULLARE UNA REGISTRAZIONE CRONOLOGICA

#### 1 Selezionare il collegamento "Visualizza Registri";

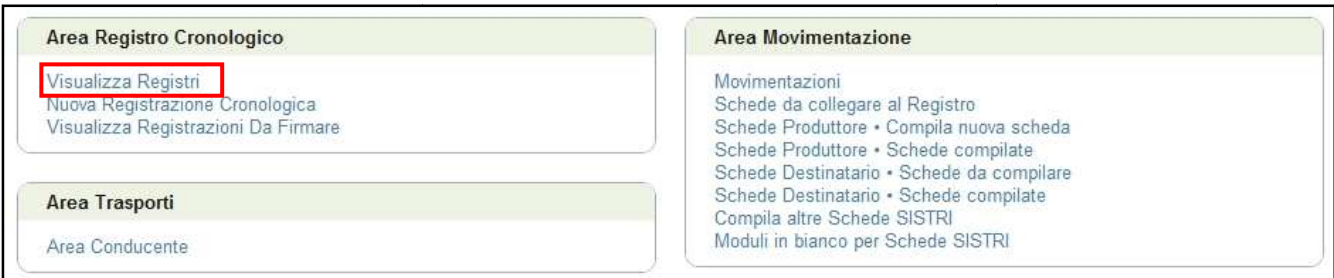

#### 2 Cliccare sul codice registro sulla quale si intende operare;

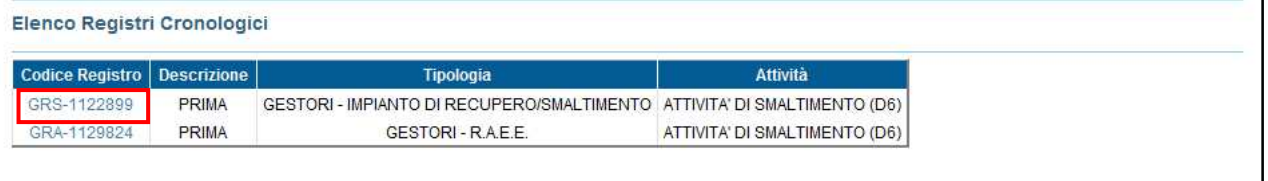

3 Effettuare una ricerca della registrazione tramite l'apposita maschera oppure selezionare direttamente nell'elenco dei risultati la registrazione che si intende annullare cliccando sul codice d di riferimento;

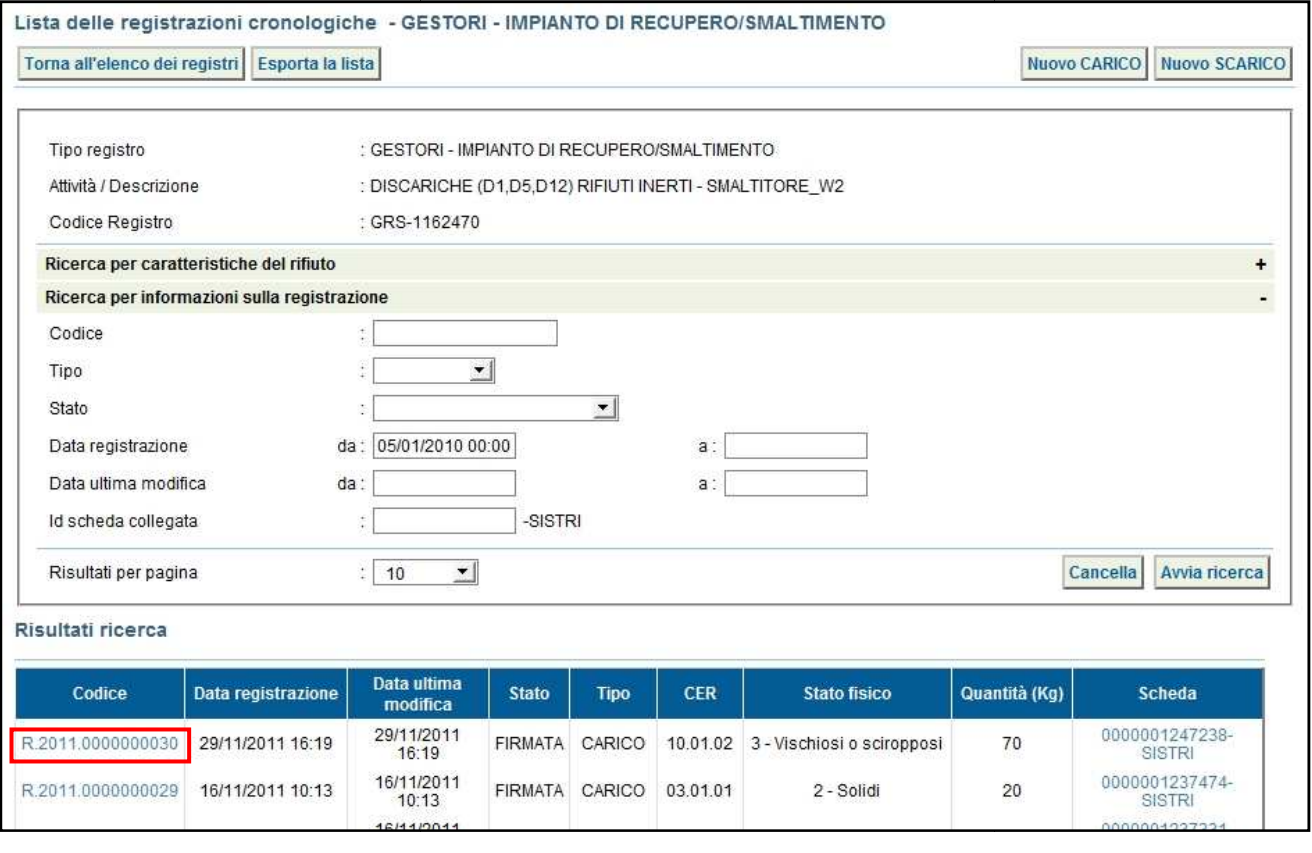

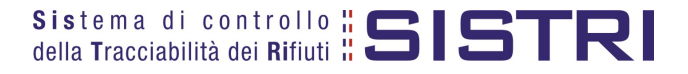

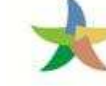

#### 4 Premere il tasto "Annulla Registrazione";

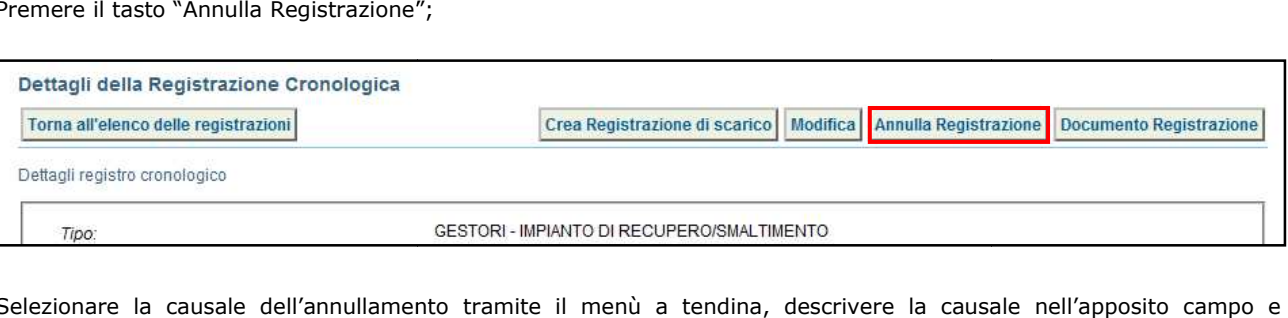

5 Selezionare la causale dell'annullamento tramite il menù a tendina, descrivere la causale nell'apposito campo e premere il tasto "Conferma e firma";

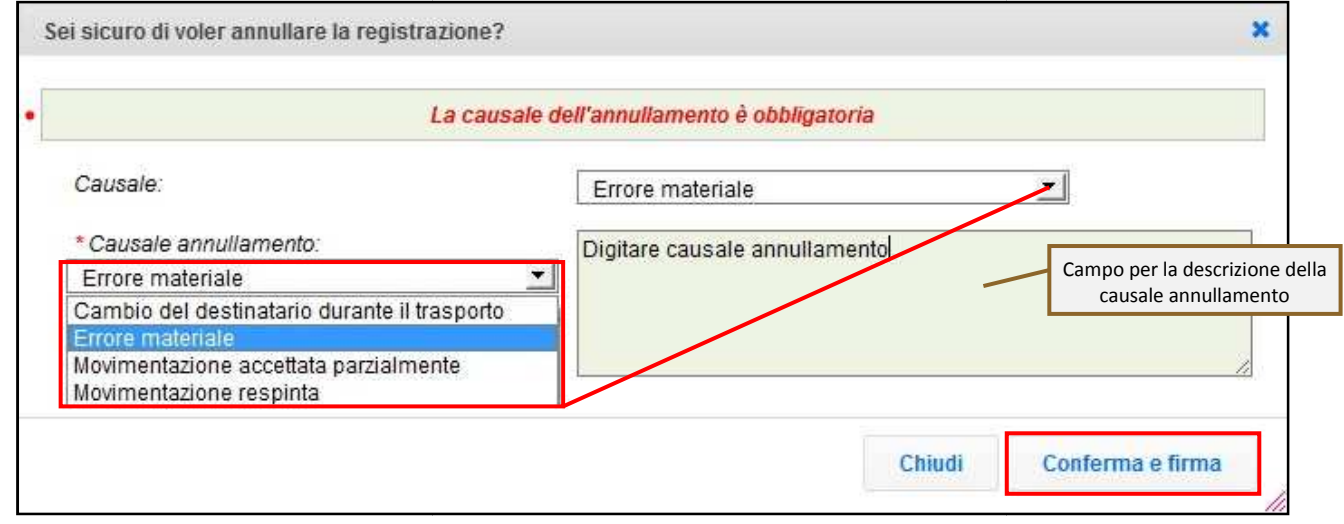

6 Digitare il PIN, premere il tasto "Firma" e attendere il messaggio "Registrazione annullata";

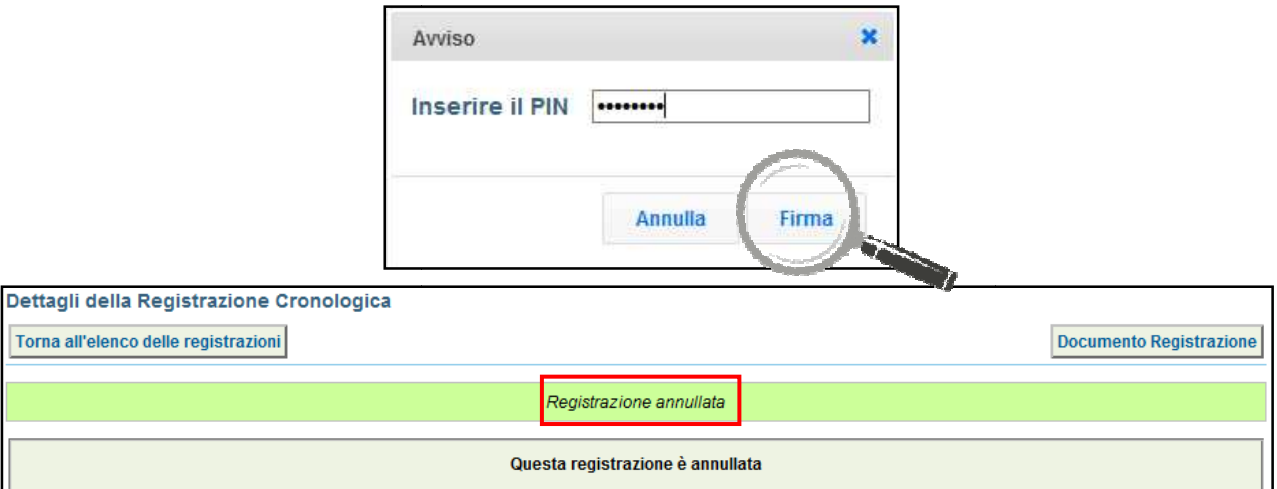

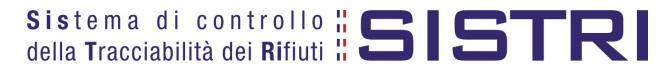

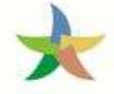

#### COMPILAZIONE CONTO TERZI

#### 1 Selezionare il collegamento "Compila altre Schede SISTRI";

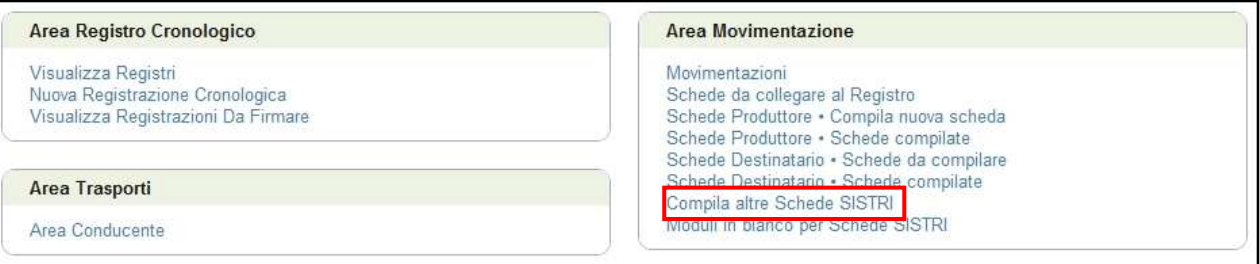

2 Premere il tasto "Nuova scheda per..." in corrispondenza del soggetto per il quale si intende compilare la scheda e selezionare la voce interessata dal menù a tendina;

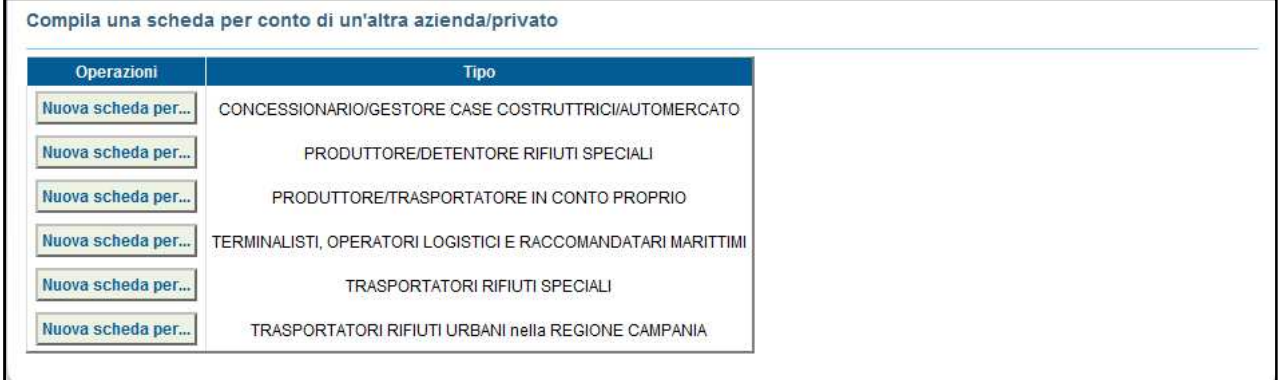

#### 3 Selezionare la scheda compilata dal Produttore tramite il tasto "Seleziona" e procedere tramite il tasto "Avanti";

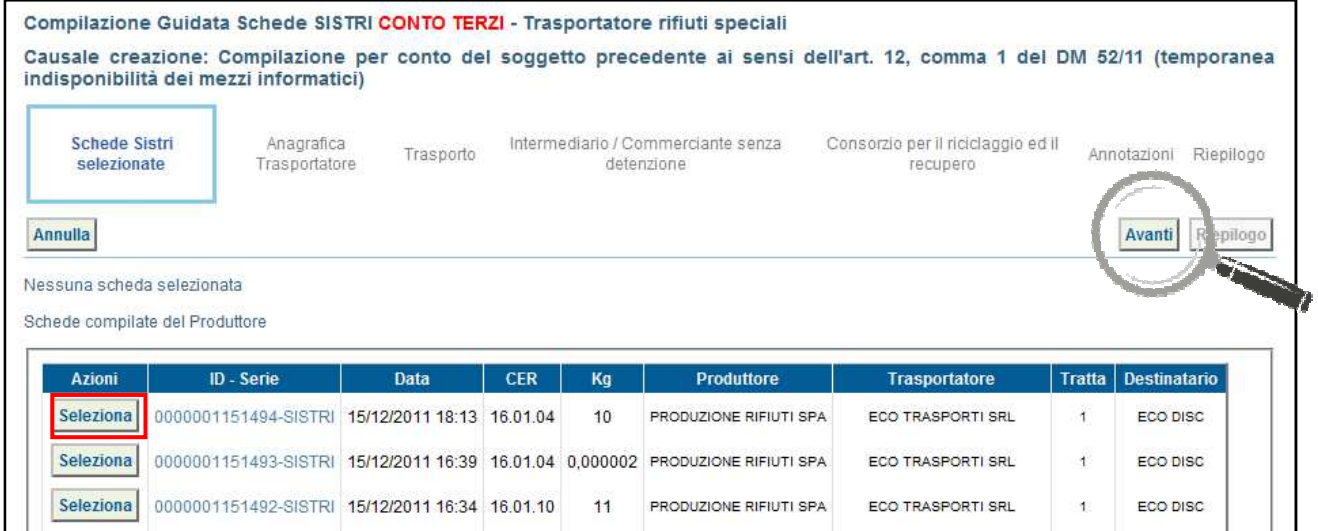

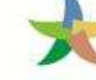

#### $\frac{4}{1}$  Il Destinatario compila le sezioni previste:

a) "Anagrafica Trasportatore" – viene compilata in automatico con i dati del Trasportatore Trasportatore;

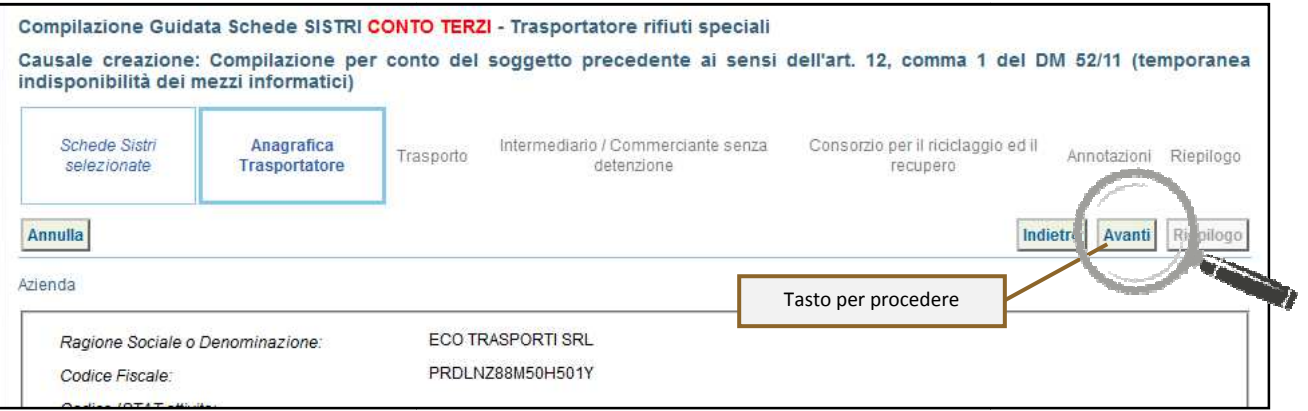

#### b) "Trasporto" – compilare tutti i campi obbligatori, contrassegnato da un asterisco rosso, e procedere procedere;

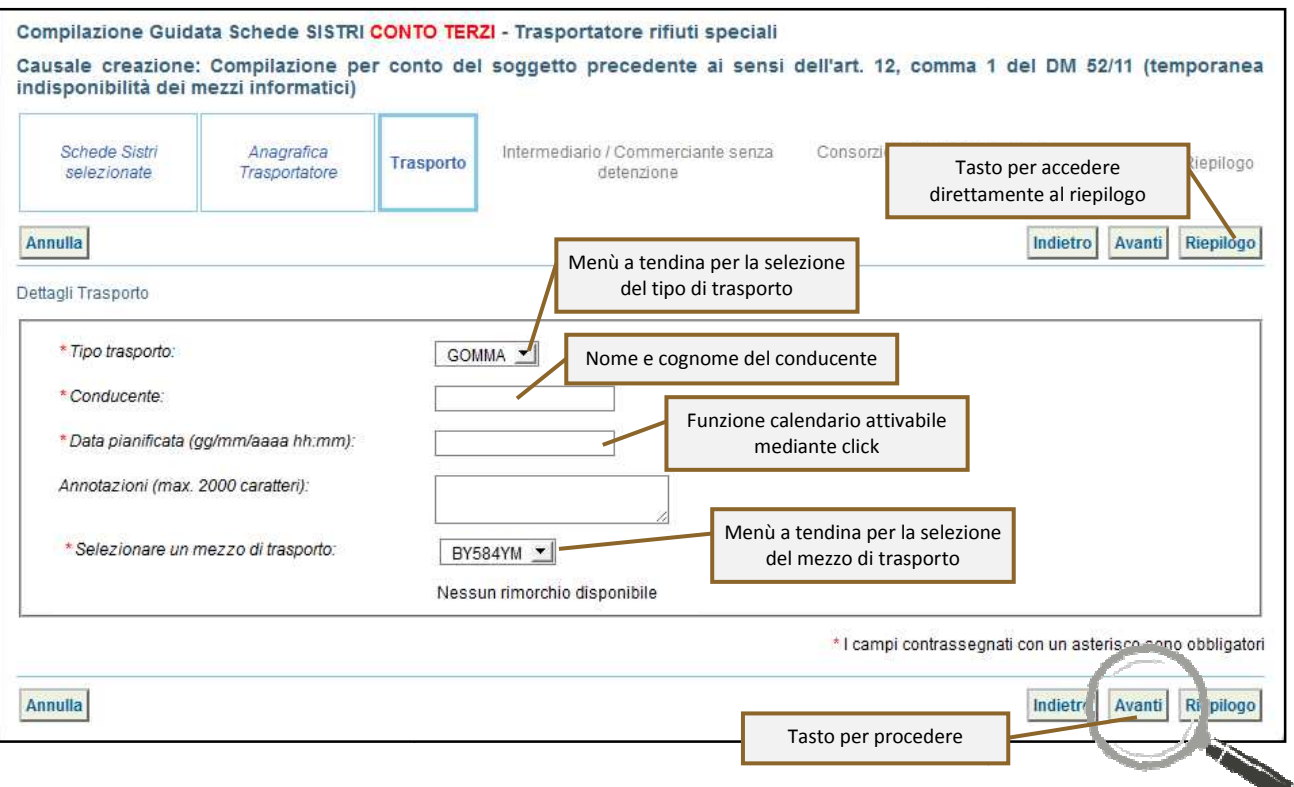

c) Compilare i passaggi relativi a "Intermediario/Commerciante senza detenzione" e "Consorzio per il<sup>"</sup> riciclaggio ed il recupero" se necessario altrimenti procedere;

5 Giunti alla sezione "Riepilogo" è possibile procedere al salvataggio tramite il tasto "Salva";

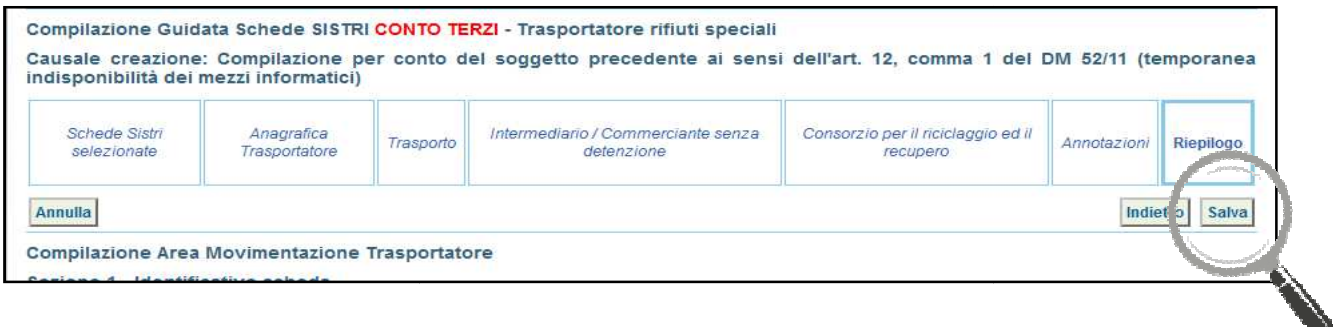

6 Dopo aver salvato è possibile avviare il processo di firma tramite il tasto "Firma";

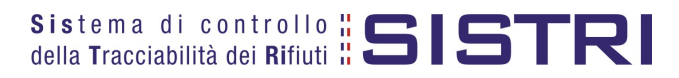

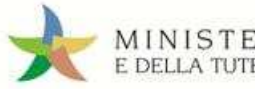

### RECUPERATORI

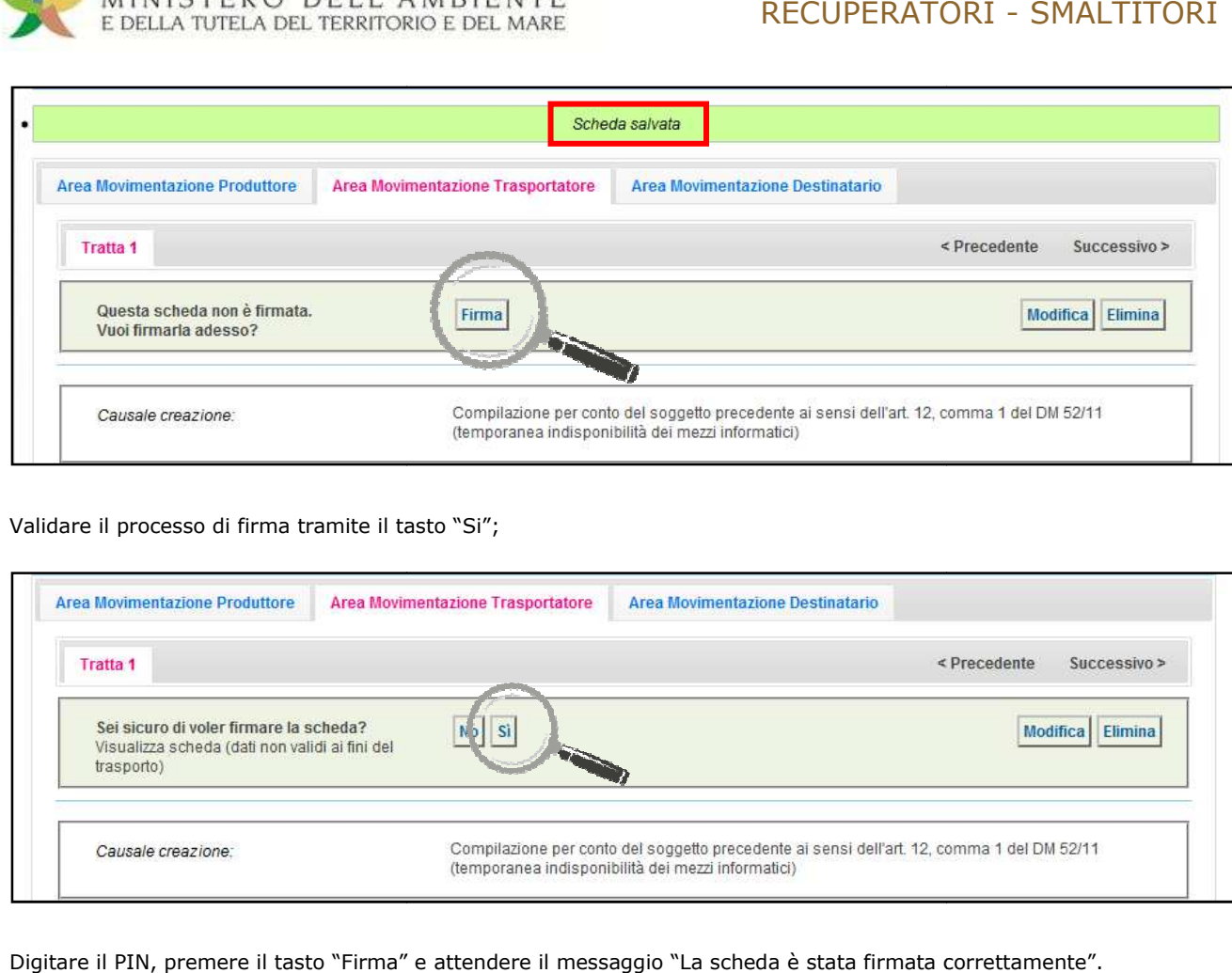

#### 7 Validare il processo di firma tramite il tasto "Si";

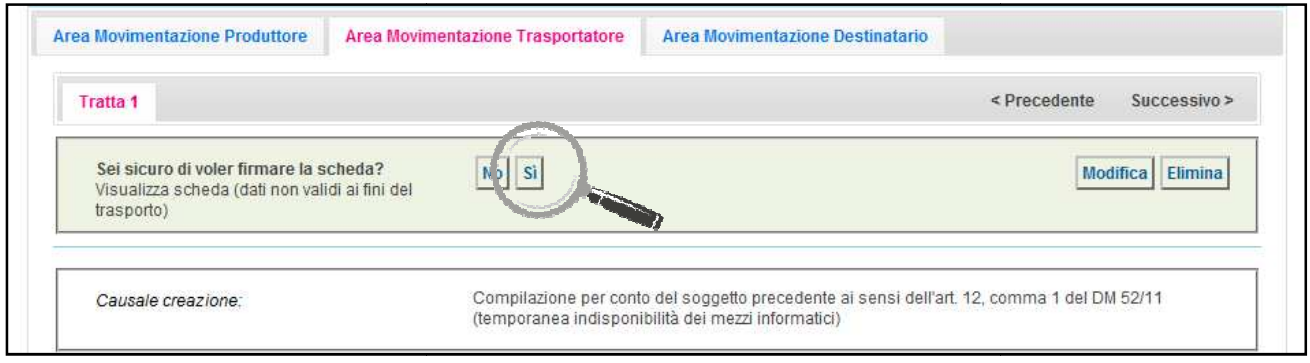

8 Digitare il PIN, premere il tasto "Firma" e attendere il messaggio "La scheda è stata firmata correttamente".

F.

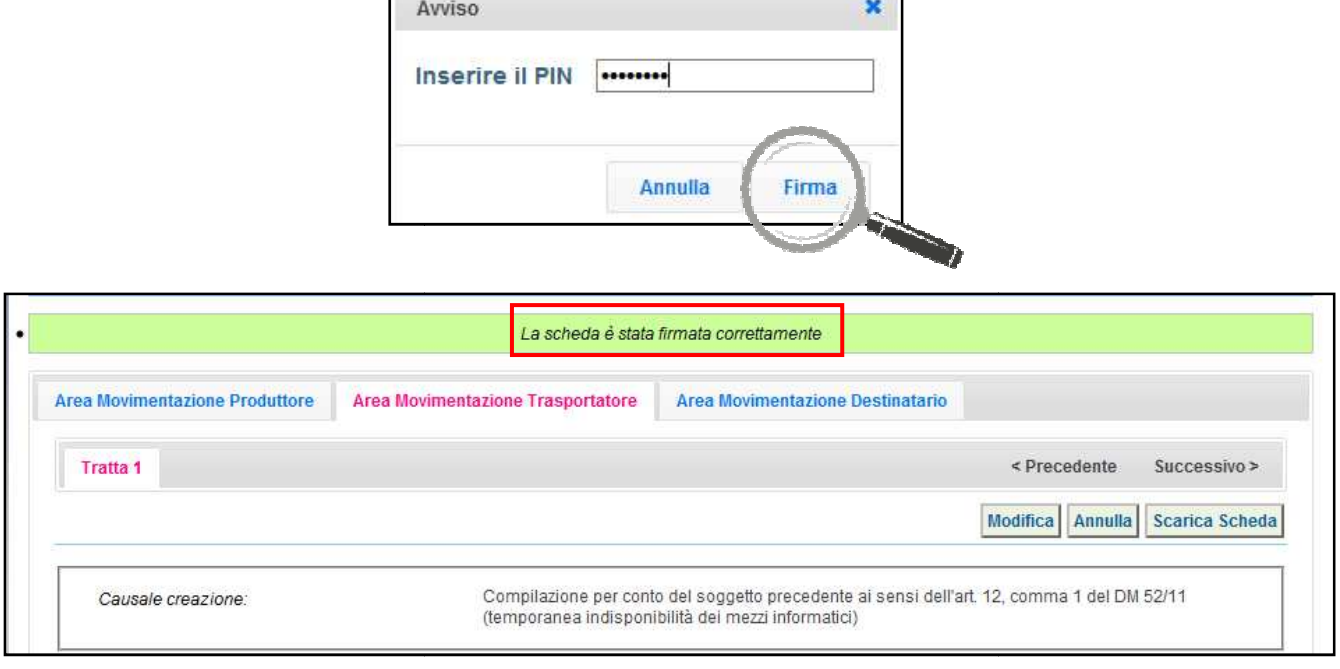

ī

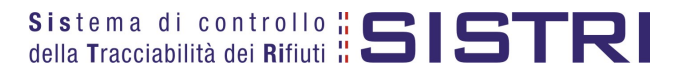

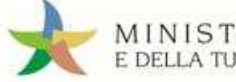

#### SCHEDE IN BIANCO

#### L'UTILIZZO DELLA SCHEDA IN BIANCO È LIMITATO AI SOLI CASI CONSENTITI DALLA NORMATIVA **VIGENTE**

1 Selezionare il collegamento "Moduli in bianco per Schede SISTRI";

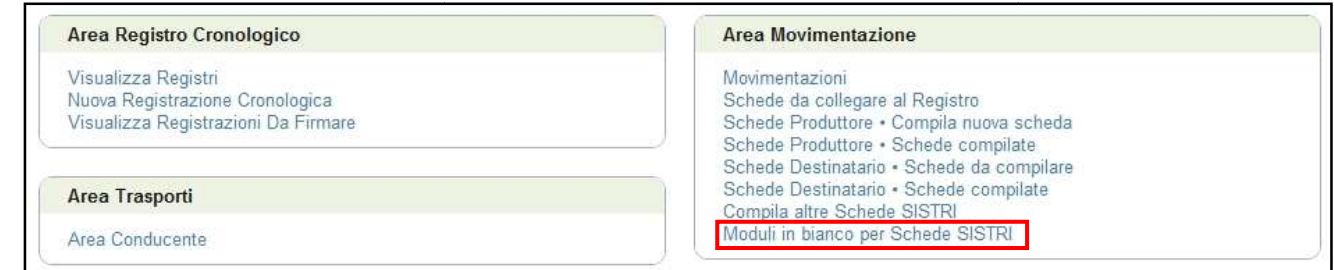

#### 2 la Indicare il numero dei moduli da generare nell'apposito campo e premere il tasto "Stampa moduli";

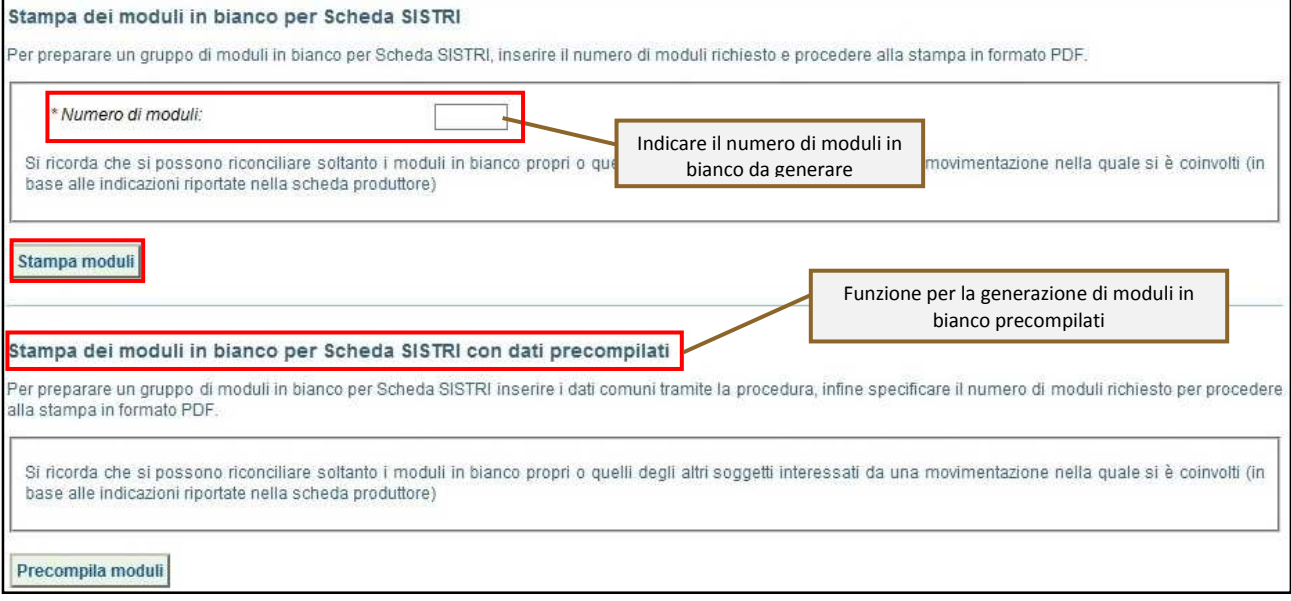

3 Mediante il tasto "Apri" viene visualizzato, in formato PDF, il modulo in bianco per la Scheda SISTRI contrassegnato dal codice identificativo;

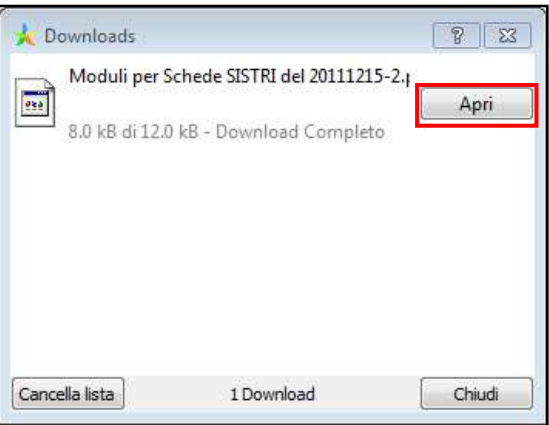

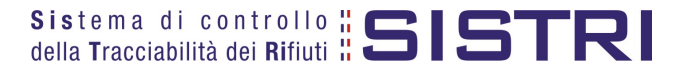

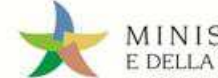

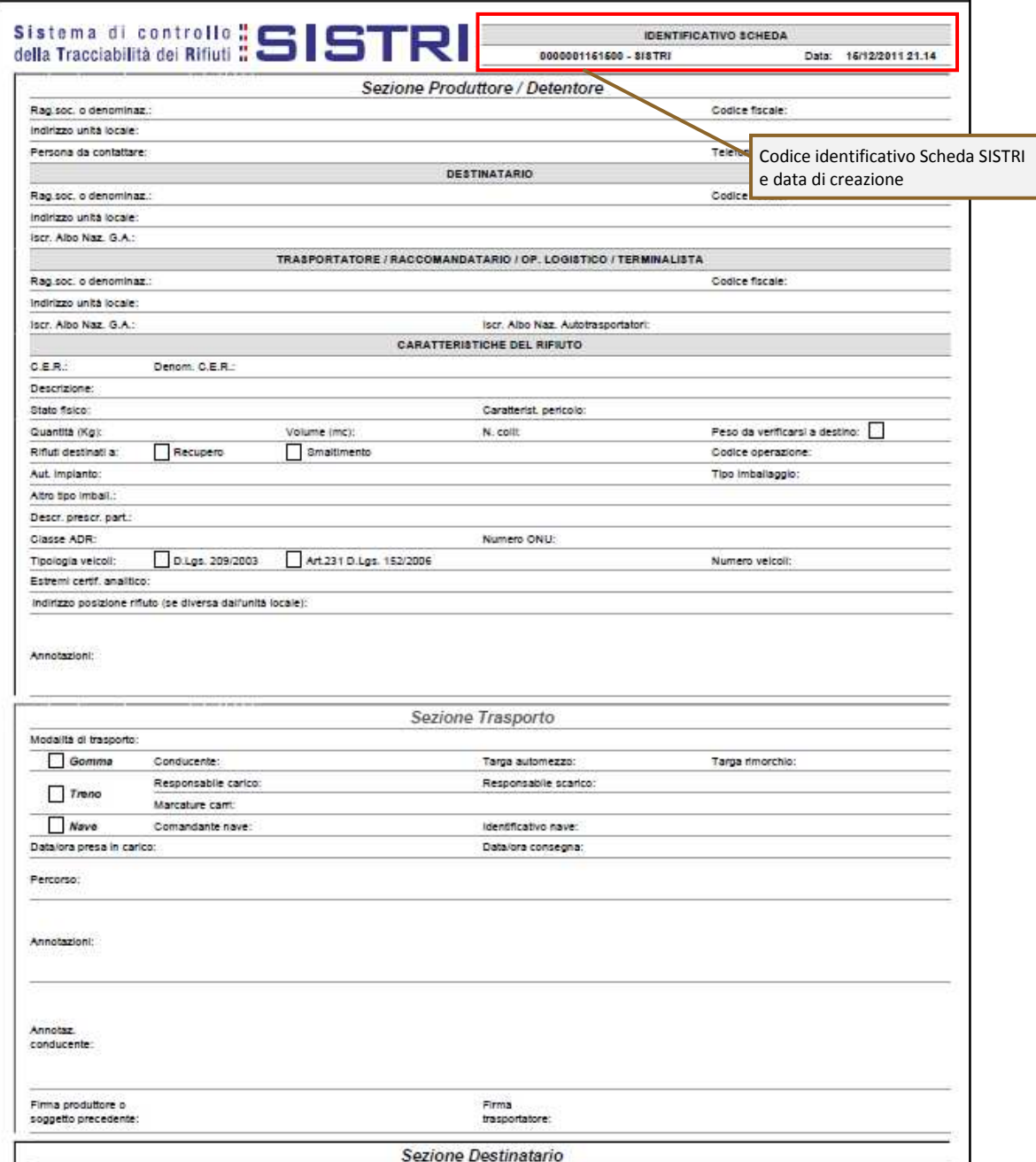

6 Per riconciliare una Scheda SISTRI in bianco è necessario selezionare il collegamento "Moduli in bianco per Schede SISTRI";

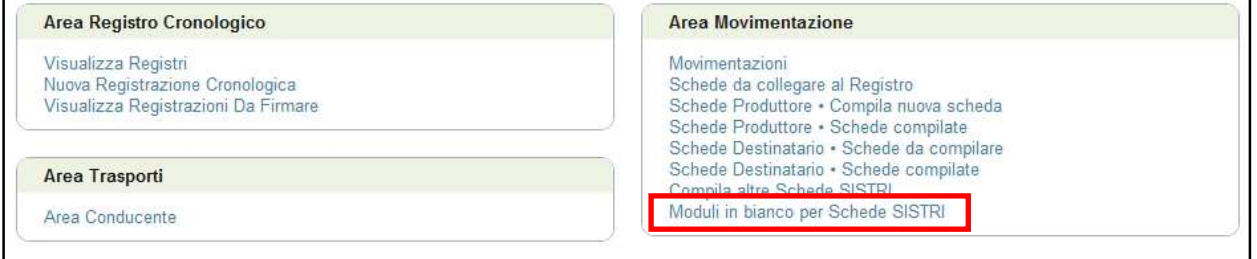

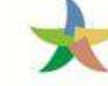

7 Inserire il codice identificativo del modulo in bianco utilizzato per la Scheda SISTRI e procedere premendo il tasto "Compila modulo" in corrispondenza della tipologia di soggetto per il quale si effettua la riconciliazione;

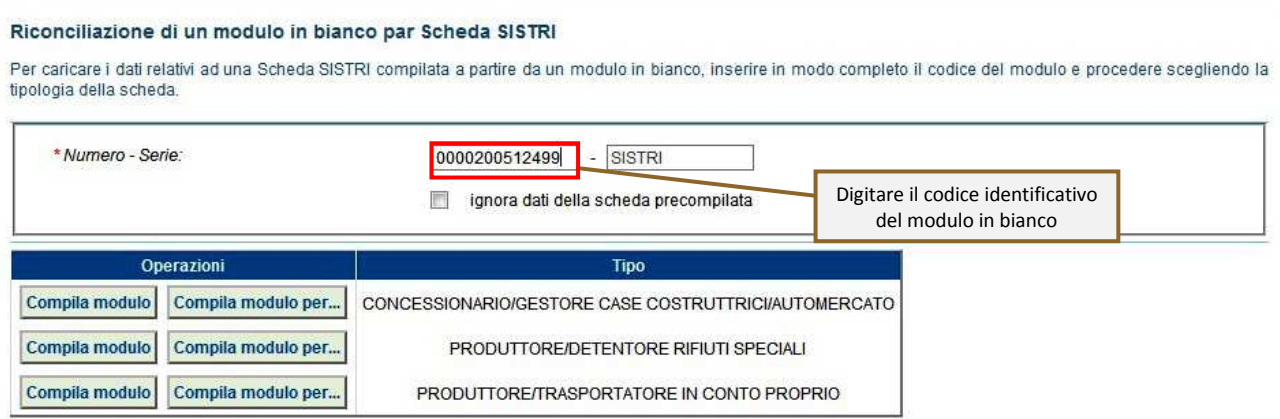

#### 8 Si accede così alla procedura di compilazione guidata della Scheda SISTRI;

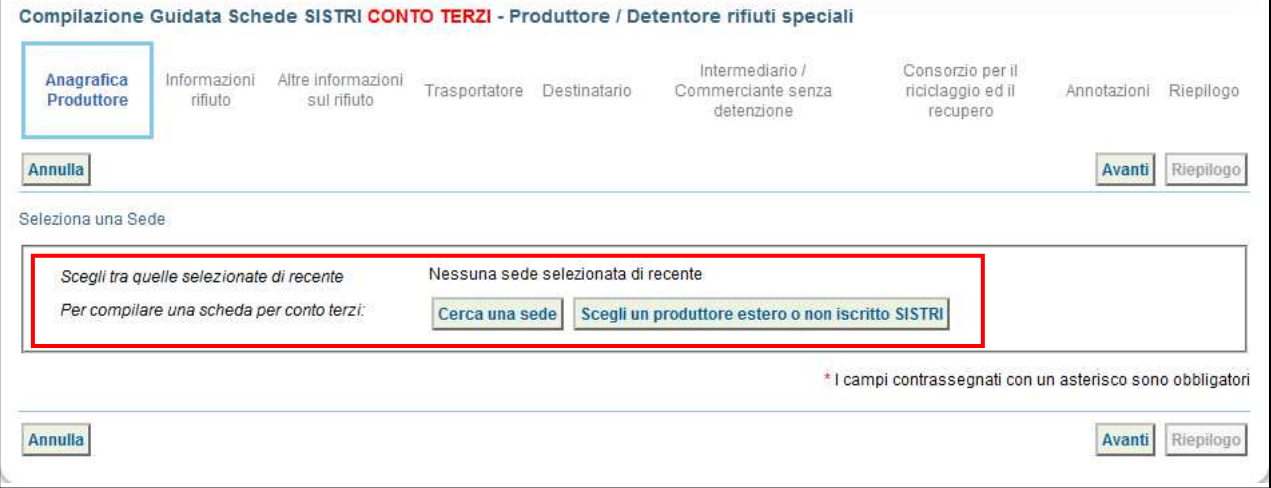

**NOTA: La compilazione della scheda SISTRI avviene secondo le stesse modalità illustrate nel paragrafo "Compilare una scheda SISTRI". Nel caso fin qui illustrato invece, nel paragrafo "Compilazione conto terzi".** 

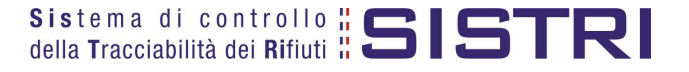